©2020 Mazda Motor Corporation Octubre 2022 (Print2)

# **Tabla de contenido**

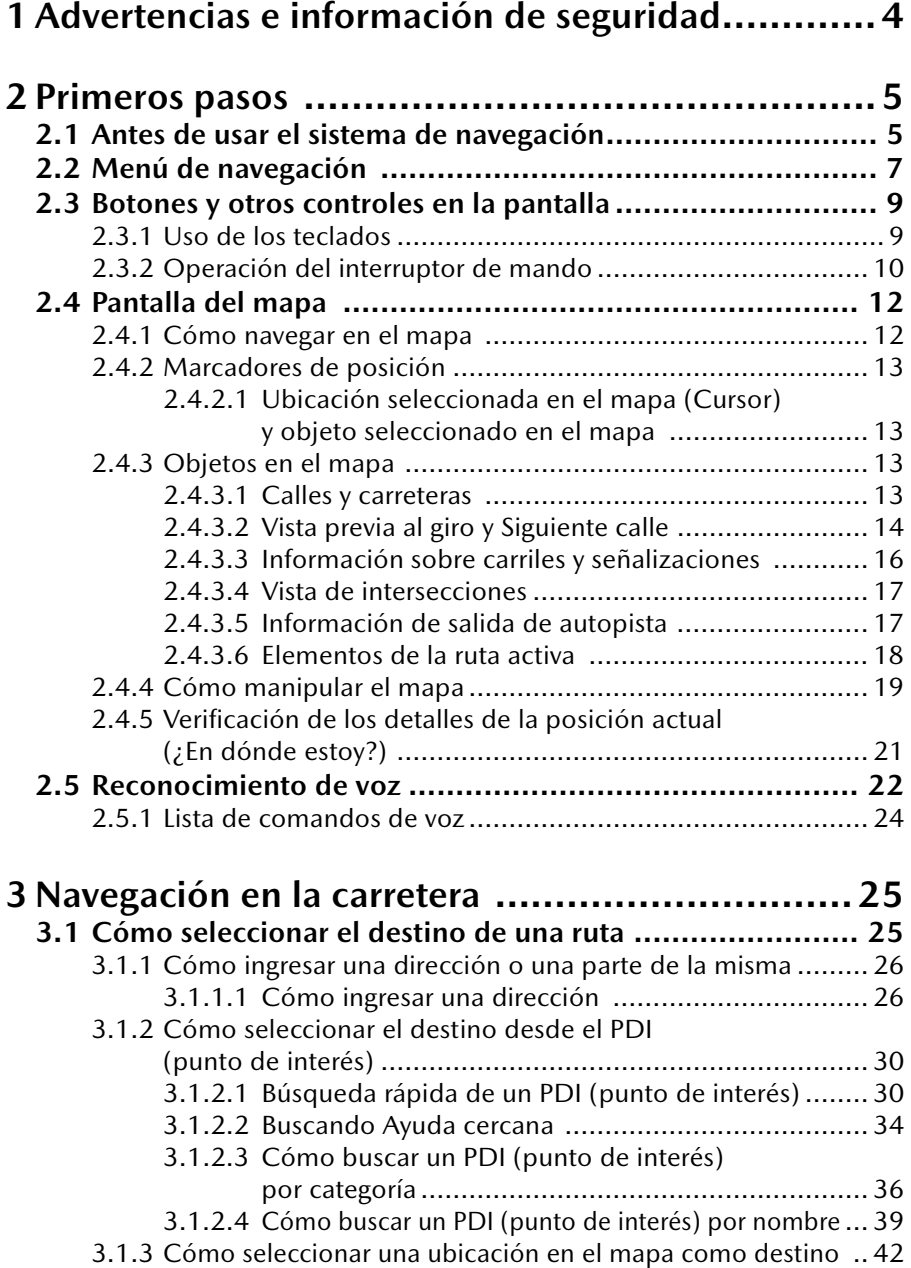

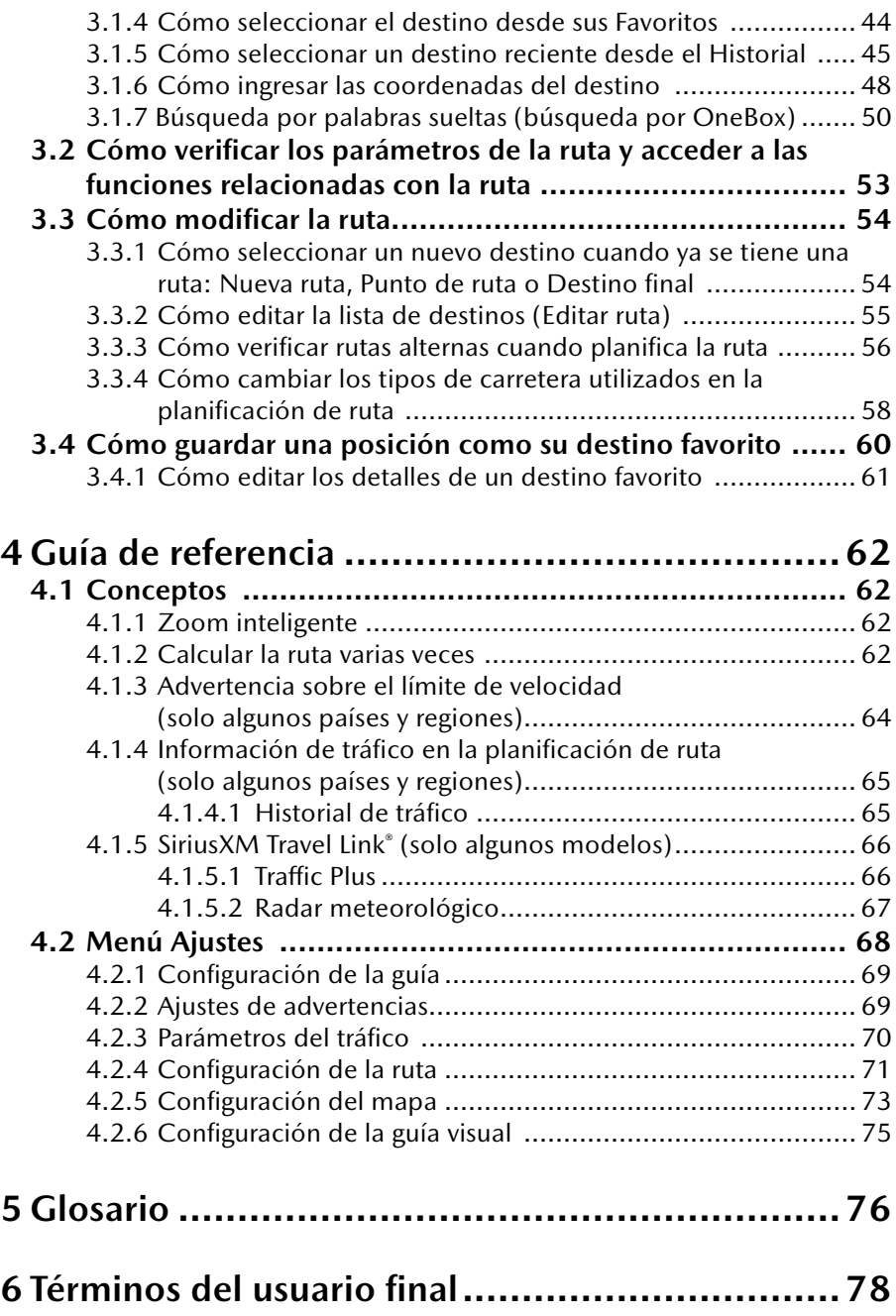

## **1 Advertencias e información de seguridad**

El sistema de navegación lo guía a su destino usando el receptor de GNSS (GPS+GLONASS). El sistema de navegación no transmite su posición GNSS(GPS+GLONASS) y usted no puede ser rastreado.

**Es importante que dirija su vista a la pantalla únicamente cuando sea seguro. Si usted es el conductor del vehículo, le recomendamos que ponga a funcionar el sistema de navegación antes de empezar el viaje. Planifique su ruta antes de la salida y deténgase si debe cambiar la ruta.**

Conduzca el vehículo de acuerdo con la señalización y las condiciones del camino. Si se desvía de la ruta recomendada, el sistema de navegación cambia las instrucciones según corresponda.

Para obtener mayor información, consulte Términos del usuario final (página 78).

## **2 Primeros pasos**

### **2.1 Antes de usar el sistema de navegación**

Para usar el sistema de navegación, es necesario insertar en la ranura de tarjeta SD la tarjeta SD que contiene la información de mapas.

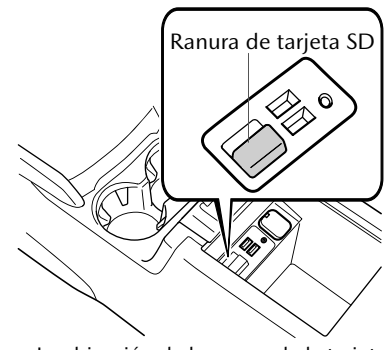

La ubicación de la ranura de la tarjeta SD varía dependiendo del modelo de vehículo.

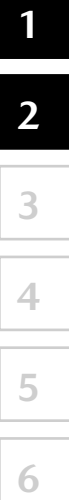

Cuando inserte la tarjeta SD, nunca mueva el deslizador a un lado de la tarjeta SD a la posición LOCK. Si el deslizador se ajusta a LOCK, la tarjeta SD no se podrá leer y el sistema de navegación no funcionará.

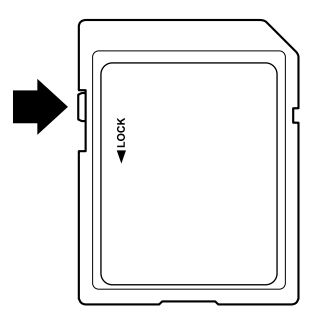

Esta tarjeta SD es válida para ser usada solamente en un vehículo. Nunca la use en otro vehículo. Si la tarjeta SD se usa primero en un vehículo y luego en otro, el sistema de navegación de ambos vehículos podría dejar de funcionar.

Actualización de mapas/tarjeta SD

El mapa y los datos almacenados en la tarjeta SD solo pueden ser modificados usando la aplicación especial Mazda Toolbox. Todos los detalles respecto a la aplicación Mazda Toolbox y el método para actualizar los mapas se puede encontrar en la Página de Internet de Mazda para su lugar. Recomendamos especialmente que haga una copia de respaldo de los datos de la tarjeta SD usando la aplicación Mazda Toolbox antes de comenzar a realizar la actualización del mapa. Si ocurre un problema mientras actualiza la tarjeta SD, podría resultar en la pérdida de todo el contenido de la tarjeta (como datos del mapa, software, servicios adicionales).

La única manera para recuperar los datos perdidos es usar la aplicación Mazda Toolbox y la copia de la tarjeta SD realizada antes.

## **P** NOTA

Inserte y desmonte la tarjeta SD con el encendido apagado.

### **2.2 Menú de navegación**

Desde el Menú de navegación puede acceder a todas las partes del sistema de navegación.

**1**

**2**

**3**

**4**

**5**

**6**

Presione la perilla de mando con la pantalla de mapa abierta para mostrar el menú de navegación.

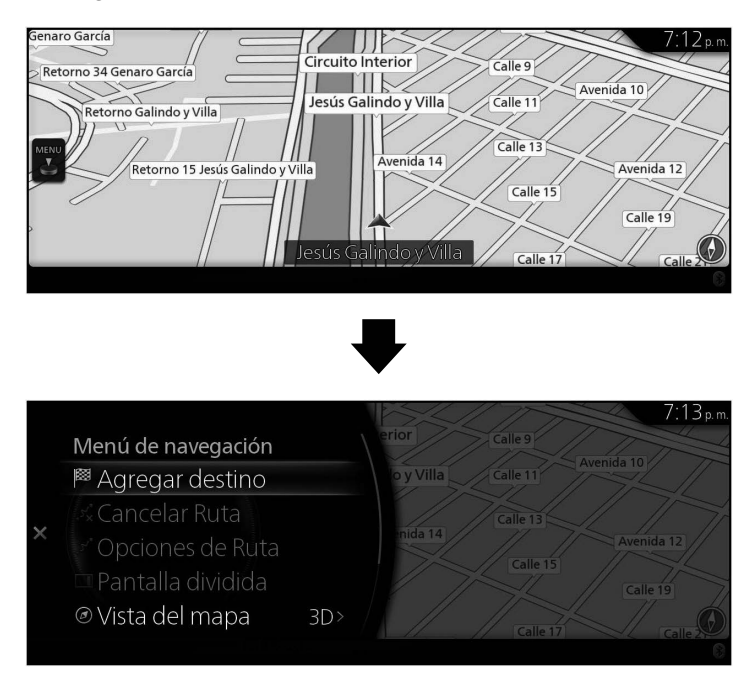

Cuenta con las siguientes opciones:

• Agregar destino:

Seleccione su destino ingresando una dirección o seleccionando un PDI (punto de interés), una posición en el mapa o uno de sus Destinos favoritos. También puede buscar sus destinos recientes entre el Historial Inteligente ingresando las coordenadas. Cuando haya una conexión a Internet disponible, la Búsqueda local puede proporcionar ayuda adicional para encontrar su destino.

• Cancelar Ruta:

Cancela punto de ruta/ruta.

• Opciones de Ruta:

Cambia y muestra información sobre las rutas establecidas.

• Pantalla dividida:

Cambia el objetivo de operación a la pantalla derecha cuando se muestran dos pantallas.

- • Vista del mapa: Se puede cambiar el modo de vista del mapa (2D/2D Norte arriba/3D).
- • Información del viaje: Muestra instalaciones /servicios e información de tráfico.
- • Ajustes de navegación: Cambia la pantalla Ajustes donde puede cambiar los ajustes de navegación.
- Enmudecer guía: Activa o desactiva la guía de voz.

## $\boxed{\mathbf{Q}$  NOTA

Algunas funciones no están disponibles para algunos países y regiones.

### **2.3 Botones y otros controles en la pantalla**

#### **2.3.1 Uso de los teclados**

Solamente necesita ingresar letras o números cuando no puede evitarlo. Puede alternar entre varios diseños de teclado, por ejemplo, inglés, griego o numérico.

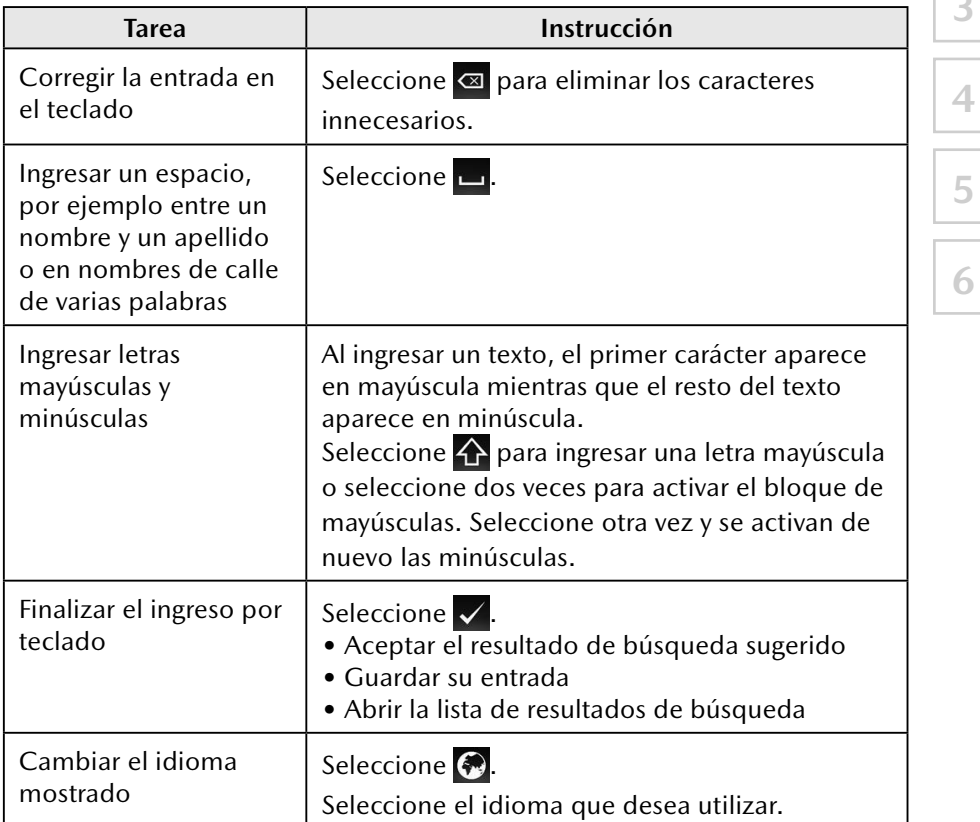

**2 3 4 5**

#### **2.3.2 Operación del interruptor de mando**

El interruptor de mando se puede usar para cambiar a cada función y para operar cada función.

Coloque la palma de su mano en la perilla de mando para que sus dedos puedan tocar cada uno de los interruptores.

Puede cambiar las pantallas sin tener que mirar su mano.

# **P** NOTA

Por motivos de seguridad, algunas operaciones se desactivan mientras se conduce el vehículo.

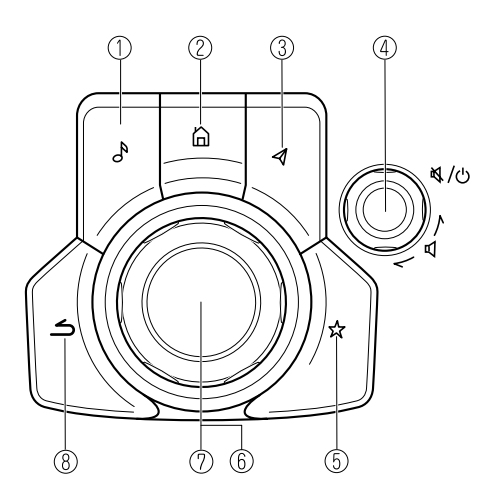

La forma de los interruptores varía según el modelo del vehículo.

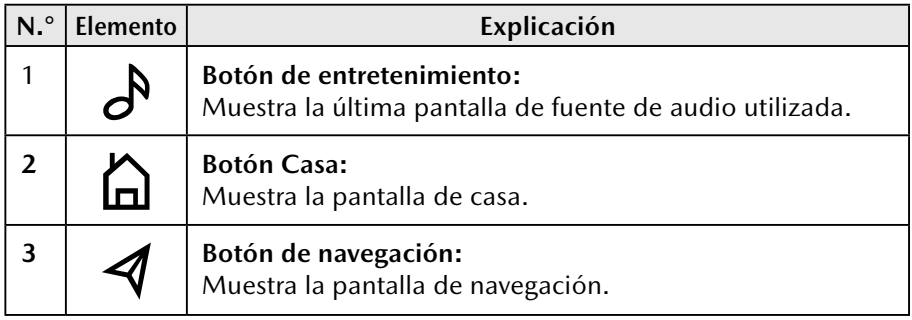

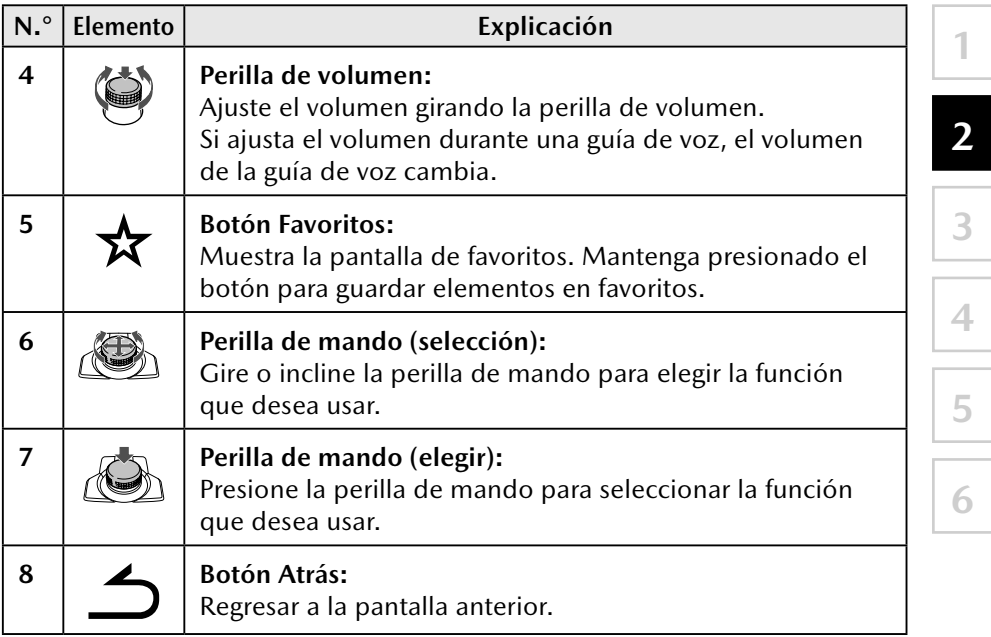

### **2.4 Pantalla del mapa**

#### **2.4.1 Cómo navegar en el mapa**

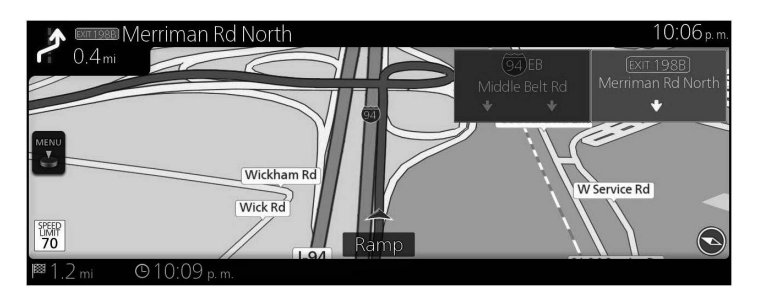

Los campos de datos son diferentes cuando está navegando una ruta activa y cuando no tiene un destino específico (no se muestra la línea color borgoña).

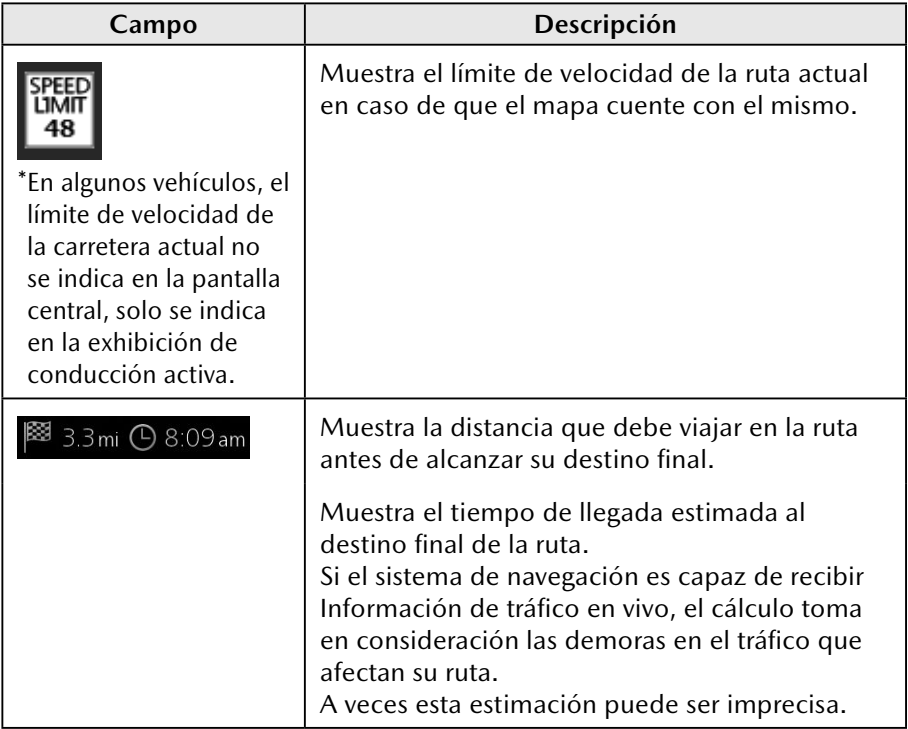

# **P** NOTA

Algunas funciones no están disponibles para algunos países y regiones.

#### **2.4.2 Marcadores de posición**

#### **2.4.2.1 Ubicación seleccionada en el mapa (Cursor) y objeto seleccionado en el mapa**

Puede marcar una ubicación en el mapa de las siguientes formas:

- • Seleccione el mapa mientras funciona la guía de ruta.
- Seleccione el mapa cuando se le solicite de manera que se pueda confirmar el destino después de haber completado la búsqueda.
- • Seleccione el destino en el mapa. (página 42)

Cuando se selecciona una ubicación en el mapa, el Cursor aparece en el punto seleccionado en el mapa. Se muestra un símbolo  $\odot$  con la combinación de una cruz y un círculo rojo para facilitar la visualización en todos los tamaños de escala de mapa.

La posición del cursor se puede usar como destino de la ruta. Puede buscar por un PDI (punto de interés), o puede guardarlo como uno de sus Destinos favoritos.

También puede seleccionar algunos de los objetos en el mapa. Entonces podrá obtener información acerca de este objeto o usarlo como un punto de ruta.

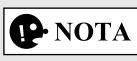

Algunas funciones no están disponibles para algunos países y regiones.

### **2.4.3 Objetos en el mapa**

#### **2.4.3.1 Calles y carreteras**

El sistema de navegación muestra las carreteras en diferentes anchos y colores de manera que puedan ser identificadas fácilmente. Una autopista/ carretera será más ancha y de un color diferente que una calle pequeña.

### **2.4.3.2 Vista previa al giro y Siguiente calle**

Cuando navega una ruta, la sección superior de la pantalla Mapa muestra la información acerca de la siguiente maniobra, calle o ciudad.

Existe un área en la parte superior izquierda de la pantalla que indica la siguiente operación. Muestra el tipo de evento (como giro, desviación, salida de autopista rápida) y la distancia desde la posición actual.

Cuando se aproxima el próximo evento, el segundo evento se muestra usando un ícono pequeño. Si no hay un segundo evento, solo se mostrará el siguiente evento.

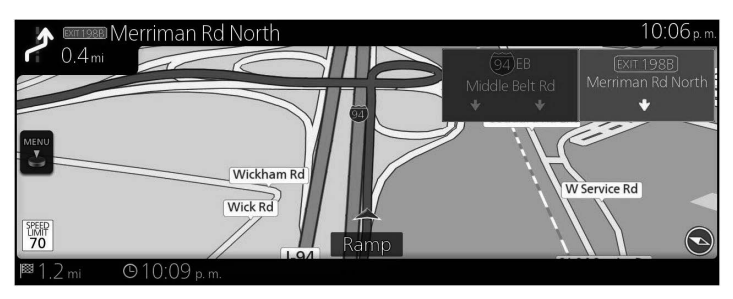

La mayoría de estos íconos se entienden con mucha facilidad. Los mismos símbolos se utilizan en ambos campos:

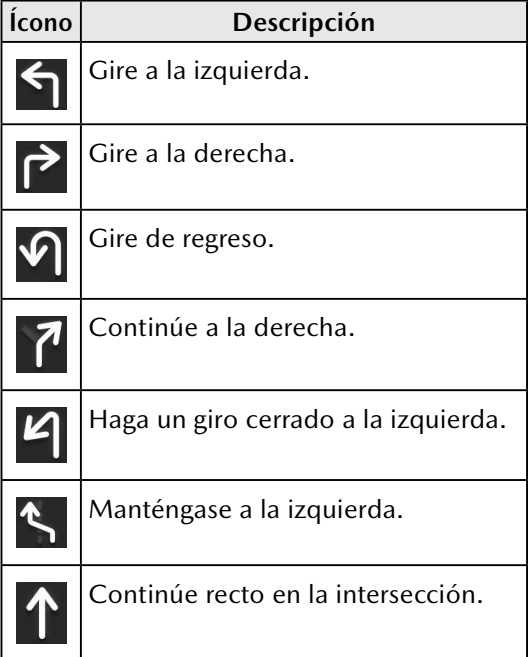

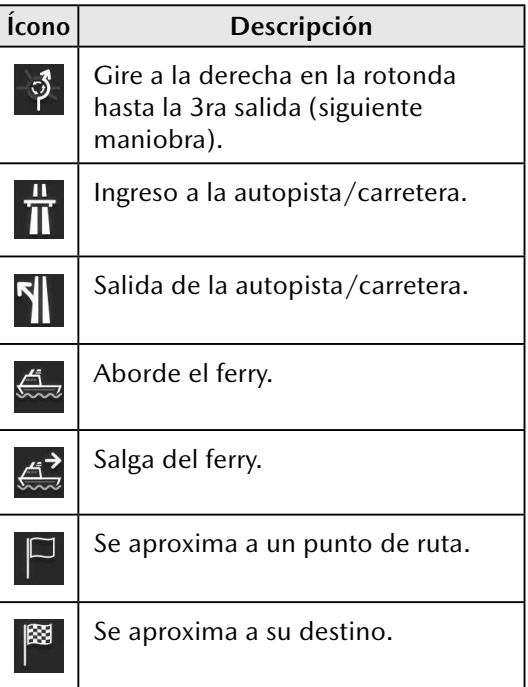

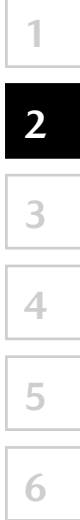

#### **2.4.3.3 Información sobre carriles y señalizaciones**

Cuando navega en carreteras con varios carriles, es importante tomar el carril correcto para seguir la ruta recomendada. Está disponible información sobre el carril en los datos del mapa, el sistema de navegación muestra los carriles y sus direcciones utilizando flechas pequeñas en la parte inferior del mapa. Las flechas resaltadas representan los carriles y la dirección que usted debe tomar.

La guía de carriles se ofrece continuamente si hay información del mapa. Las señalizaciones se muestran en la parte superior del mapa. El color y el estilo de las señalizaciones son similares a las reales que ve en las carreteras o a los lados de estas. Muestran los destinos disponibles y el número de la carretera a la que conduce el carril.

Cuando navega una ruta, únicamente la señalización que lo dirige al carril o los carriles que debe tomar se muestran en colores brillantes; todas las demás tienen color oscuro. Todas las señalizaciones y las guías de carriles se muestran en colores vívidos mientras conduce (cuando no hay una ruta recomendada).

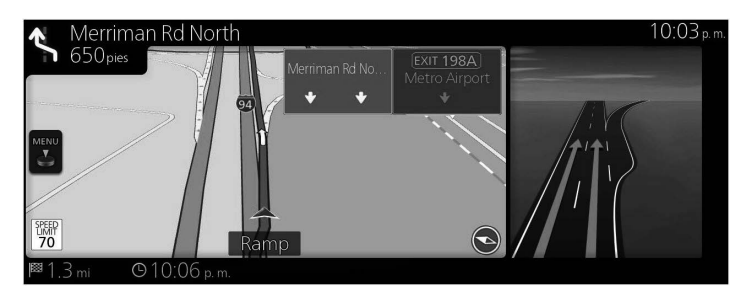

#### **2.4.3.4 Vista de intersecciones**

Si se está acercando a la salida de una autopista/carretera o a una intersección compleja y existe la información necesaria, se reemplaza el mapa con una vista en 3D de la intersección. El carril óptimo para la conducción se indica con una flecha, y las señalizaciones se muestran como información adicional en la parte de arriba de la pantalla.

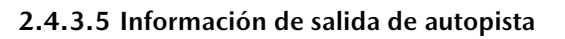

Posiblemente necesite una estación de servicios (gasolinera) o un restaurante durante su viaje. Esta función se muestra en el panel lateral cuando se conduce en una autopista.

Seleccione cualquiera de ellas para mostrar el área de salida en el mapa. Ahora puede agregar fácilmente esta salida como un punto de ruta para su ruta, en caso de ser necesario.

Hay dos tipos de ajustes para mostrar la siguiente salida de la autopista, uno que muestra continuamente la siguiente salida de la autopista mientras viaja en una autopista, o el otro que muestra la siguiente salida de la autopista solo cuando se abre el panel del menú.

Puede cambiar los ajustes en la configuración de la guía visual (página 75).

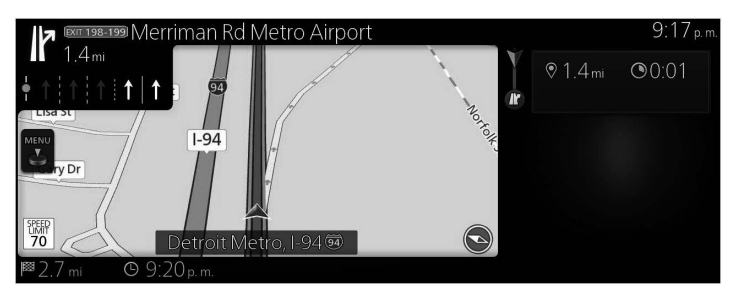

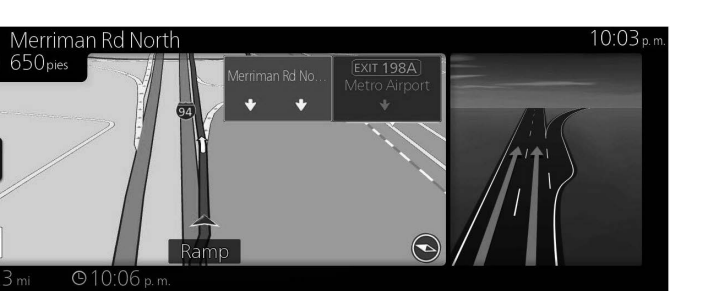

**2**

**3**

**1**

#### **2.4.3.6 Elementos de la ruta activa**

El sistema de navegación muestra la ruta de la siguiente manera:

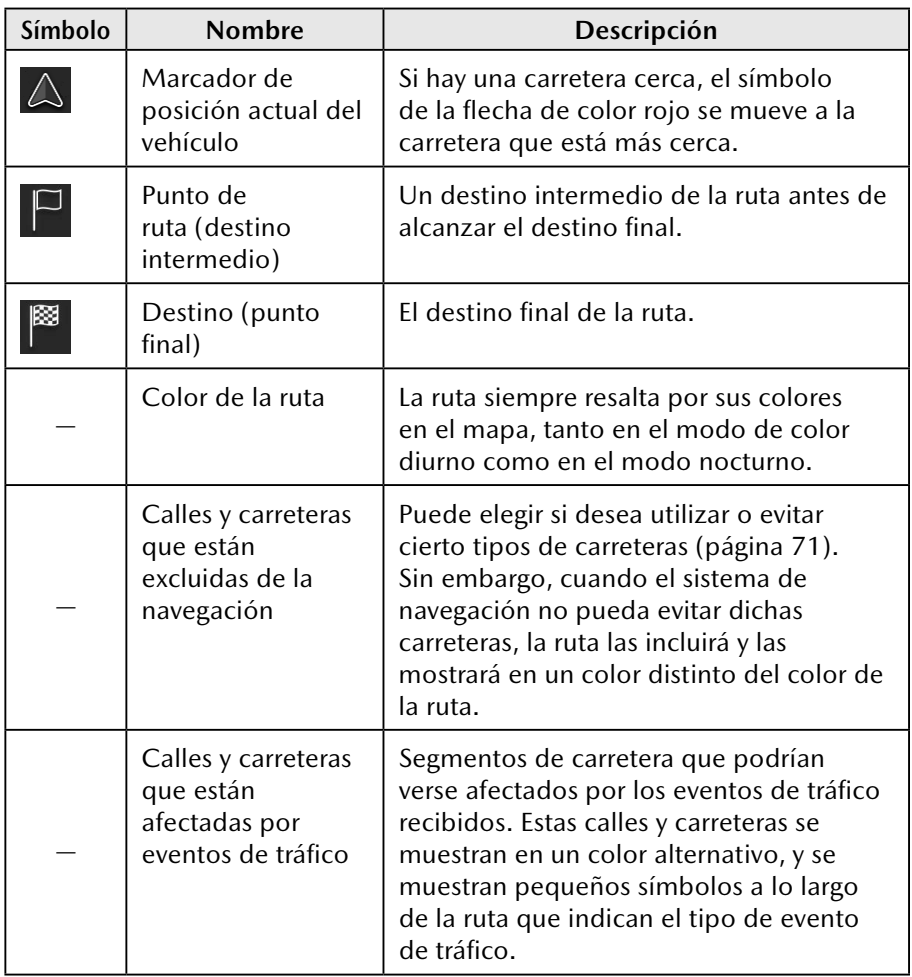

# **P** NOTA

Algunas funciones no están disponibles para algunos países y regiones.

#### **2.4.4 Cómo manipular el mapa**

Puede desplazarse por un mapa y acercar/alejar la imagen con la perilla de mando mientras la pantalla no muestra un menú.

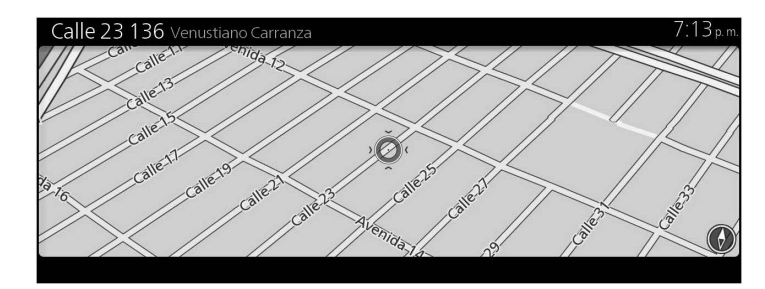

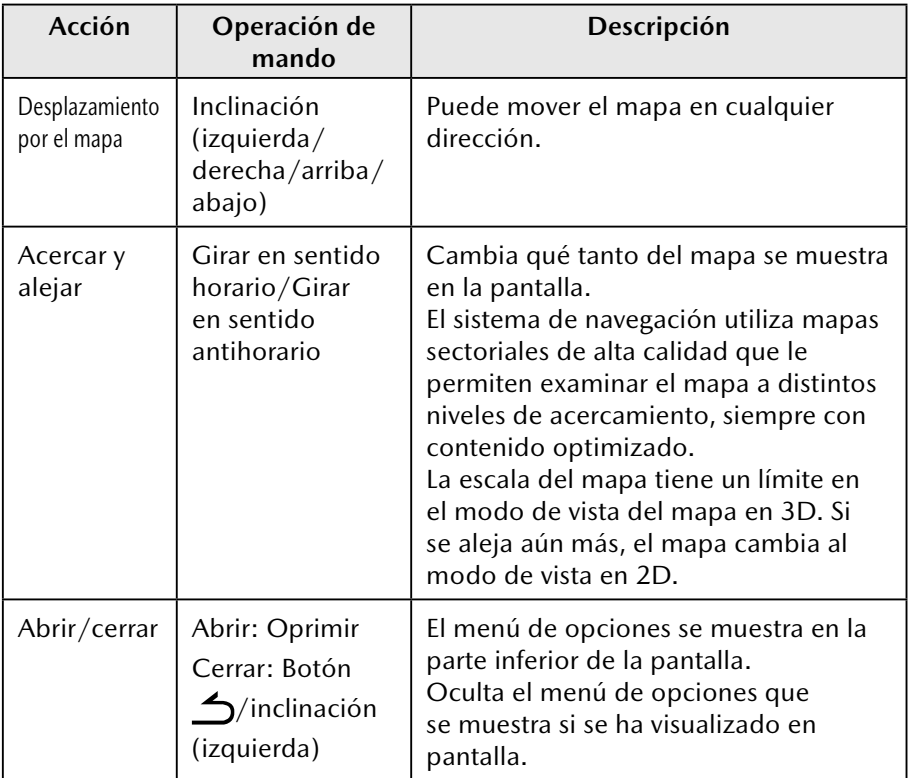

**3 4 5**

**6**

**1**

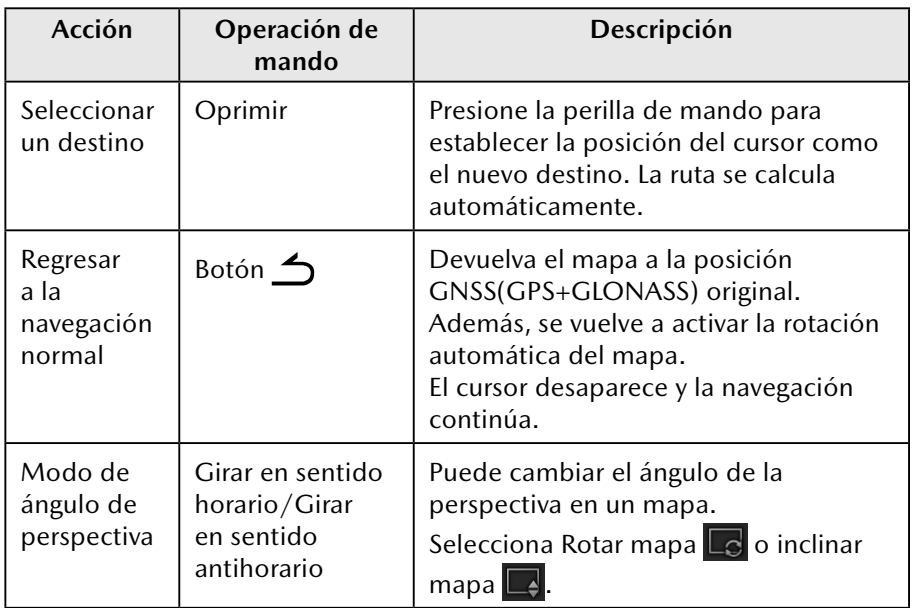

### **2.4.5 Verificación de los detalles de la posición actual (¿En dónde estoy?)**

Esta pantalla contiene información acerca de la posición actual (o acerca de la última posición conocida si no está disponible la recepción GNSS(GPS+GLONASS)).

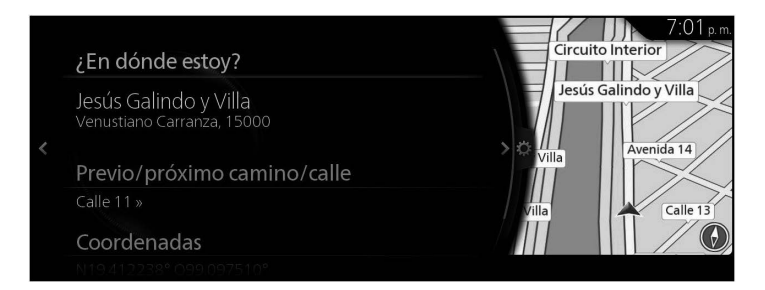

Puede acceder a esta pantalla desde el mapa en una de las siguientes formas:

- 1. Presione la perilla de mando con la pantalla del mapa abierta para mostrar el menú y seleccione "Información del viaje".
- 2. Seleccione "¿En dónde estoy?".

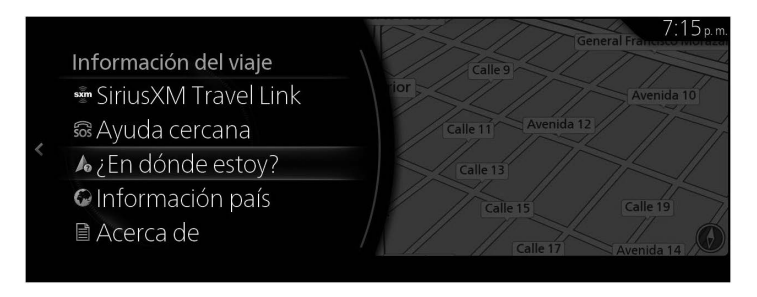

### **2.5 Reconocimiento de voz**

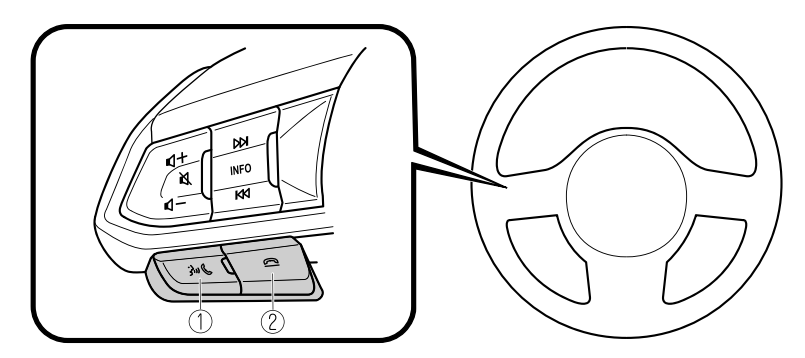

La forma de los interruptores varía según el modelo de vehículo.

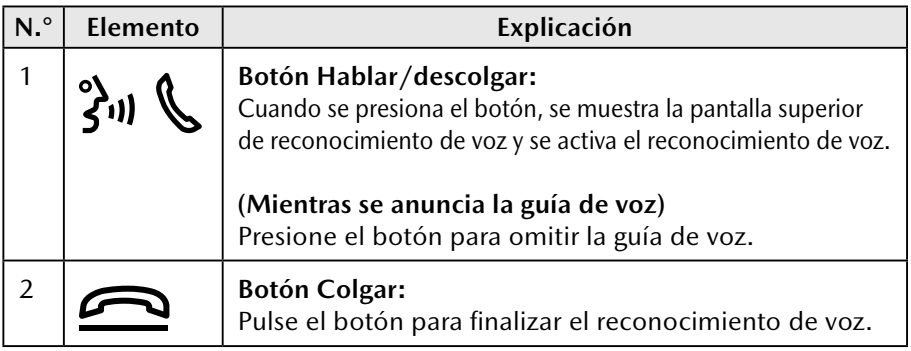

#### **Activación del reconocimiento de voz**

Cuando se presiona el botón Hablar/descolgar en el interruptor de control remoto de audio, se muestra la pantalla superior de reconocimiento de voz.

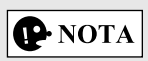

Mientras Apple CarPlay™ o Android Auto™ están conectados, se activa el reconocimiento de voz Siri® o Android Auto™, pero no se activa el reconocimiento de voz de Mazda Connect.

#### **Comandos utilizables en cualquier momento**

"Ayuda"- se puede usar para verificar los comandos de voz utilizables. "Atrás"- vuelve a la pantalla anterior. Cuando se pronuncia un comando de voz en la pantalla de ingreso del número de teléfono, se elimina el contenido que se ingresó previamente.

"Cancelar"- finaliza el reconocimiento de voz.

#### **Final del reconocimiento de voz**

Realice alguna de las siguientes operaciones:

- • Presione el botón Colgar.
- • Mantenga presionado el botón Hablar/descolgar.
- • Pronuncie la palabra "Cancelar".

#### **Consejos de funcionamiento útiles para el uso de la función de reconocimiento de voz**

En la pantalla superior de reconocimiento de voz se muestran ejemplos de comandos de voz efectivos en varias categorías.

**1**

**2**

**3**

**4**

**5**

**6**

Es conveniente conocer de antemano estos comandos de voz utilizables.

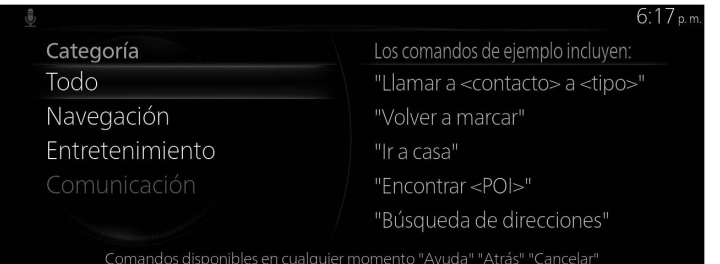

# $\big|\mathbf{P}$  NOTA

- • Los comandos de voz indicados en este manual son algunos ejemplos de comandos de voz utilizables.
- • Cuando se activa el parámetro Interrupción, se pueden ejecutar comandos de voz incluso mientras se anuncia la guía de voz. Para obtener más información sobre el parámetro Interrupción, consulte la sección Ajustes en el Manual del propietario de Mazda Connect.

Para evitar el reconocimiento de voz erróneo, tenga en cuenta los siguientes puntos:

- Hablar con una voz ligeramente alta mejorará el reconocimiento de voz, pero una voz excesivamente alta es innecesaria. Trate de hablar con una voz ligeramente más alta que cuando hable con otros pasajeros en el vehículo.
- • No es necesario que hable despacio. Hable a la velocidad normal.
- Hable con claridad, sin pausas entre palabras o números.
- Los comandos de voz que no sean los especificados, no se pueden reconocer. Hable en los términos especificados por los comandos de voz.
- • No es necesario mirar hacia el micrófono o acercárselo. Pronuncie los comandos de voz mientras mantiene una posición de conducción segura.
- • Asegúrese de que el flujo de aire del aire acondicionado no sople sobre el micrófono.
- • Cuando diga los comandos de voz durante una guía de voz, hable en voz ligeramente alta. Pero, una voz excesivamente alta es innecesaria.
- Si el reconocimiento de voz es deficiente con el volumen de guía ajustado en alto, ajuste el parámetro Interrupción a Desactivado.

#### **2.5.1 Lista de comandos de voz**

#### **Algunos ejemplos de comando de voz correspondientes a la función de reconocimiento de voz**

El nombre y el número especificados se colocan en el {}.

#### **Común**

- • Atrás
- • Ayuda (puede escuchar la guía de ayuda en cada pantalla).
- • {Número de línea} (puede seleccionar el número de línea en la pantalla).
- • Próxima página
- • Página anterior
- • Cancelar

#### **Navegación**

- • Ir a Casa
- • Búsqueda de direcciones
- Mostrar destinos previos
- • Cancelar Ruta
- • Borrar destino
- Mostrar/Ocultar {Nombre de categoría de PDI}
- Encontrar {Categoría de PDI}
- • Categorías de Puntos de interés

## **3 Navegación en la carretera**

Puede ajustar su ruta de diferentes maneras:

Si necesita una ruta de navegación inmediata, puede seleccionar el destino y empezar a navegar hacia la misma inmediatamente (navegación normal). Puede planificar rutas con varios destinos. Seleccione el primer destino. Luego seleccione un segundo destino y agréguelo a su ruta para crear una ruta con varios puntos. Puede agregar tantos destinos a su ruta como desee.

### **3.1 Cómo seleccionar el destino de una ruta**

El sistema de navegación le ofrece varias maneras de elegir su destino:

- • Ingrese una dirección completa o una parte de una dirección (página 26).
- Seleccione un PDI (punto de interés) de una base de datos como su destino (página 30).
- • Busca el destino en el mapa (página 42).
- Utilice un destino Favorito guardado previamente (página 44).
- Seleccione una posición del Historial de los destinos previamente utilizados (página 45).
- • Ingrese las coordenadas del destino (página 48).
- Búsqueda por palabras sueltas (búsqueda por OneBox) (página 50).

# $\mathbf{\Phi}$  NOTA

Hay otras funciones convenientes.

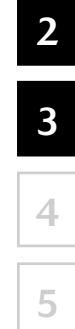

**6**

#### **3.1.1 Cómo ingresar una dirección o una parte de la misma**

Si conoce por lo menos parte de la dirección, esa es la manera más rápida de seleccionar el destino de la ruta.

Con el uso de la misma pantalla, puede buscar una dirección ingresando:

• Dirección de destino

# **P** NOTA

Si se introduce una dirección o parte del nombre de una instalación, se mostrará una lista de posibilidades a buscar, incluidos los caracteres introducidos. Cuanto mayor sea el número de caracteres introducidos más refinada será la lista.

#### **3.1.1.1 Cómo ingresar una dirección**

Para ingresar una dirección como el destino, haga lo siguiente:

- 1. Presione la perilla de mando con la pantalla del mapa abierta para mostrar el menú y seleccione "Buscar" en "Agregar destino".
- 2. Seleccione "Dirección".
- 3. De manera predeterminada, el sistema de navegación propone el país y la ciudad donde usted se encuentra. Si es necesario, seleccione "País, estado/provincia", usando el teclado ingrese las primeras letras del nombre del país, y seleccione un país de la lista de resultados.

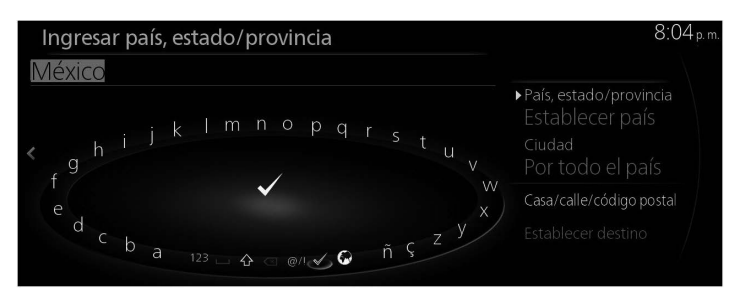

- 4. Si es necesario, seleccione una nueva ciudad:
	- a. Seleccione "Ciudad".
	- b. Empiece a ingresar el nombre de la ciudad en el teclado.
	- c. Busque la ciudad que necesita:
		- • Siempre se muestra en el campo de entrada de datos el nombre más probable de la ciudad. Para aceptarlo, seleccione  $\checkmark$ .
		- Si el nombre deseado no se muestra, los nombres que coinciden con las letras aparecen en una lista después de ingresar un par de caracteres. Seleccione la ciudad de la lista.

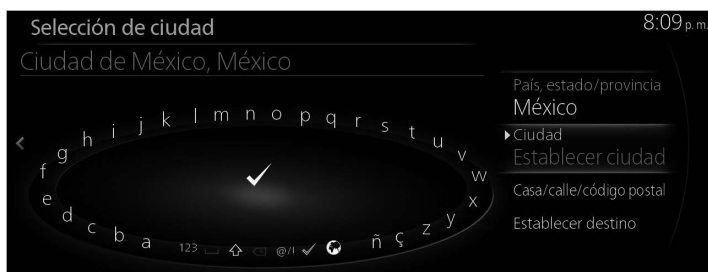

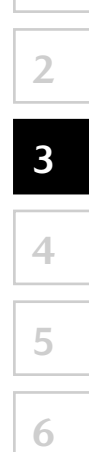

- 5. Ingrese el número específico de la calle y la casa:
	- a. Seleccione "Casa/calle/código postal".
	- b. Empiece ingresar el nombre de la calle en el teclado.
	- c. Busque la calle que necesita:
		- • Siempre se muestra en el campo de entrada de datos el nombre más probable de la calle. Para aceptarlo, seleccione  $\sqrt{\phantom{a}}$ .
		- Si el nombre deseado no se muestra, los nombres que coinciden con las letras aparecen en una lista después de ingresar un par de caracteres. Seleccione la calle de la lista.

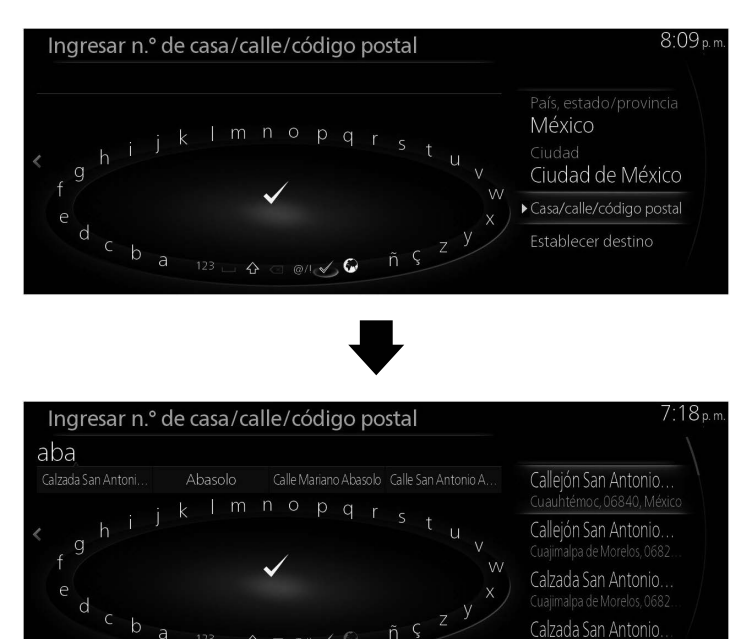

6. La posición seleccionada se muestra en el mapa.

El sistema pasa a la siguiente pantalla al seleccionar "Navegar aquí", o regresa a la pantalla anterior al inclinar la perilla de mando hacia la izquierda. El destino se puede cambiar a cualquier parte del mapa inclinando la perilla de mando hacia la derecha y utilizando el cursor.

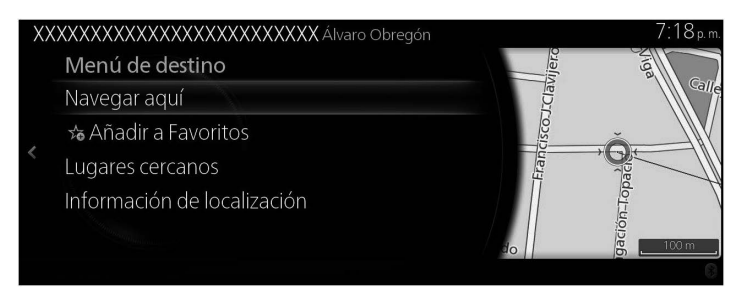

# **P**NOTA

- "Lugares cercanos": Puede buscar por PDI (punto de interés) alrededor de la posición seleccionada.
- • "Añadir a Favoritos": La posición seleccionada se puede registrar en Favoritos.
	- 7. La navegación inicia si se selecciona "Iniciar guía", o después de 10 segundos sin interacción del usuario. Además, se puede revisar la ruta seleccionando otras opciones.

![](_page_28_Picture_7.jpeg)

#### **3.1.2 Cómo seleccionar el destino desde el PDI (punto de interés)**

Puede seleccionar su destino desde el PDI (punto de interés) incluido en el sistema de navegación.

Usando la misma pantalla, puede buscar un PDI (punto de interés) de diferentes maneras:

- Puede encontrar rápidamente un PDI (punto de interés) cercano por su nombre usando la función de Búsqueda rápida.
- • Puede encontrar los tipos de PDI (punto de interés) buscados frecuentemente seleccionado unas pocas pantallas usando la función Búsqueda predefinida.
- • Puede buscar un PDI (punto de interés) por su categoría.
- • Puede buscar un PDI (punto de interés) por su nombre.

#### **3.1.2.1 Búsqueda rápida de un PDI (punto de interés)**

Si se introduce el nombre para un PDI (punto de interés), se mostrará una lista de posibilidades a buscar. Se puede seleccionar un destino entre las posibilidades.

• A lo largo de la ruta recomendada si la misma existe o bien

• Alrededor de su ubicación actual si no se especificó ningún destino. Para iniciar la función de Búsqueda rápida:

- 1. Presione la perilla de mando con la pantalla del mapa abierta para mostrar el menú, y seleccione "Agregar destino".
- 2. Seleccione "Más categorías" en "Categorías de Puntos de interés".

![](_page_29_Picture_13.jpeg)

#### 3. Seleccione "Buscar".

![](_page_30_Picture_1.jpeg)

4. Usando el teclado, introduzca el nombre del PDI (punto de interés).

![](_page_30_Figure_3.jpeg)

![](_page_30_Picture_4.jpeg)

Si se introduce una dirección o parte del nombre de una instalación, se mostrará una lista de posibilidades a buscar, incluidos los caracteres introducidos. Cuanto mayor sea el número de caracteres introducidos más refinada será la lista.

5. Después de haber ingresado unas cuantas letras, seleccione  $\sqrt{\phantom{a}}$  para abrir la lista de PDI (puntos de interés) con nombres que contengan la secuencia de caracteres que ingresó.

![](_page_31_Figure_1.jpeg)

6. Incline la perilla de mando hacia la derecha y despliegue el panel de opciones para reordenar la lista desde "Ordenar por" y para limitar el área desde "Área de búsqueda".

![](_page_31_Figure_3.jpeg)

Área de búsqueda:

- Puede buscar el área alrededor de su posición actual seleccionando "Lugares cercanos". (La lista de resultados se ordenará según la distancia desde esta posición).
- Seleccione "En una Ciudad" para buscar un lugar dentro de la ciudad seleccionada. (La lista de resultados se ordenará según la distancia desde el centro de la ciudad que se seleccionó).
- Seleccione "A lo largo de la ruta" para buscar a lo largo de la ruta activa, y no alrededor de un punto específico. Esto es de utilidad cuando busca hacer una escala posteriormente que resulte en un desvío mínimo únicamente, como buscar por los próximos restaurantes o estaciones de servicio. (La lista de resultados se ordenará según la longitud de la desviación necesaria).
- • Puede buscar el área alrededor del destino final seleccionando "En el destino". (La lista de resultados se ordenará según la distancia desde esta posición).

• Puede buscar el área alrededor del siguiente punto de ruta seleccionando "En el siguiente punto de ruta". (La lista de resultados se ordenará según la distancia desde esta posición).

**1**

**2**

**3**

**4**

**5**

**6**

- 7. Seleccione un destino de la lista.
- 8. La posición seleccionada se muestra en el mapa. El sistema pasa a la siguiente pantalla al seleccionar "Navegar aquí", o regresa a la pantalla anterior al inclinar la perilla de mando hacia la izquierda. El destino se puede cambiar a cualquier parte del mapa inclinando la perilla de mando hacia la derecha y utilizando el cursor.

![](_page_32_Picture_103.jpeg)

# $\bigcirc$  NOTA

- "Lugares cercanos": Puede buscar por PDI (punto de interés) alrededor de la posición seleccionada.
- "Añadir a Favoritos": La posición seleccionada se puede registrar en Favoritos.
	- 9. La navegación inicia si se selecciona "Iniciar guía", o después de 10 segundos sin interacción del usuario. Además, se puede revisar la ruta seleccionando otras opciones.

![](_page_32_Figure_8.jpeg)

#### **3.1.2.2 Buscando Ayuda cercana**

La función de Búsqueda preseleccionada le permite encontrar rápidamente los tipos de Lugares seleccionados con más frecuencia.

- 1. Presione la perilla de mando con la pantalla del mapa abierta para mostrar el menú y seleccione "Información del viaje".
- 2. Seleccione "Ayuda cercana".

![](_page_33_Figure_4.jpeg)

- 3. Aparecen las categorías de búsquedas preseleccionadas, todas para buscar alrededor de la posición actual (o cerca últ. lugar conocido si no está disponible la posición actual):
- 4. Incline la perilla de mando hacia la derecha para mostrar el menú local. Seleccione cualquiera de los botones de la búsqueda rápida para obtener una Lista de lugares instantánea.

![](_page_33_Figure_7.jpeg)

- 5. Seleccione un destino de la lista.
- 6. La posición seleccionada se muestra en el mapa. El sistema pasa a la siguiente pantalla al seleccionar "Navegar aquí", o regresa a la pantalla anterior al inclinar la perilla de mando hacia la izquierda. El destino se puede cambiar a cualquier parte del mapa inclinando la perilla de mando hacia la derecha y utilizando el cursor.

![](_page_34_Picture_2.jpeg)

# $\bigcirc$  NOTA

- "Lugares cercanos": Puede buscar por PDI (punto de interés) alrededor de la posición seleccionada.
- "Añadir a Favoritos": La posición seleccionada se puede registrar en Favoritos.
	- 7. La navegación inicia si se selecciona "Iniciar guía", o después de 10 segundos sin interacción del usuario.

Además, se puede revisar la ruta seleccionando otras opciones.

![](_page_34_Picture_8.jpeg)

#### **3.1.2.3 Cómo buscar un PDI (punto de interés) por categoría**

Puede buscar los lugares de interés por sus categorías y subcategorías.

- 1. Presione la perilla de mando con la pantalla del mapa abierta para mostrar el menú, y seleccione "Agregar destino".
- 2. Muestra una lista de las categorías de Puntos de interés buscadas recientemente en "Categorías de Puntos de interés". Si selecciona alguna categoría de la lista, vaya al paso 5.

![](_page_35_Figure_4.jpeg)

3. Si la categoría deseada no está en la lista, seleccione "Más categorías".

![](_page_35_Picture_6.jpeg)

4. Seleccione una de las principales Recopilaciones de lugares (por ejemplo, Alojamiento) para enumerar todos los Lugares que se encuentran cerca de la posición seleccionada o a lo largo de la ruta.

![](_page_35_Figure_8.jpeg)
5. Incline la perilla de mando hacia la derecha y despliegue el panel de opciones para reordenar la lista desde "Ordenar por" y para limitar el área desde "Área de búsqueda". (página 32)

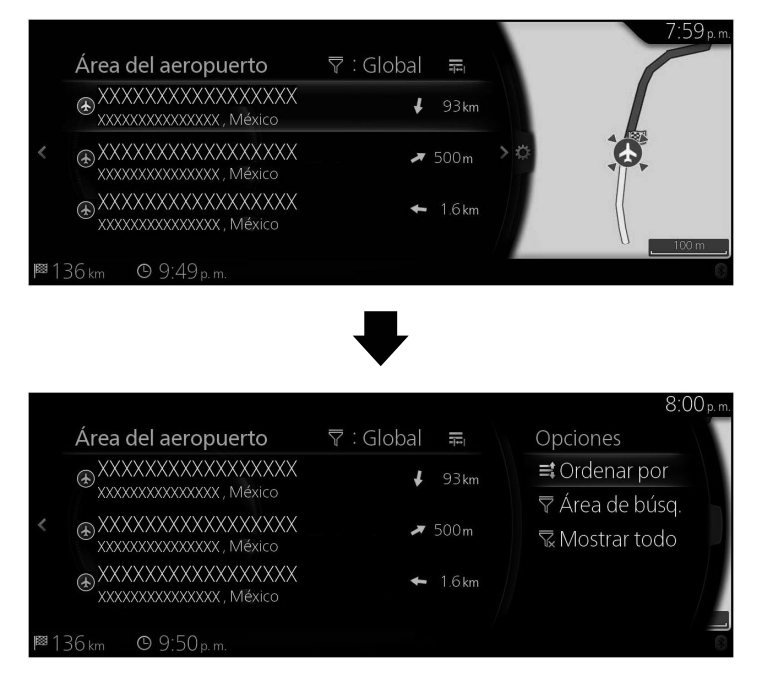

- 6. Seleccione un destino de la lista.
- 7. La posición seleccionada se muestra en el mapa.

El sistema pasa a la siguiente pantalla al seleccionar "Navegar aquí", o regresa a la pantalla anterior al inclinar la perilla de mando hacia la izquierda. El destino se puede cambiar a cualquier parte del mapa inclinando la perilla de mando hacia la derecha y utilizando el cursor.

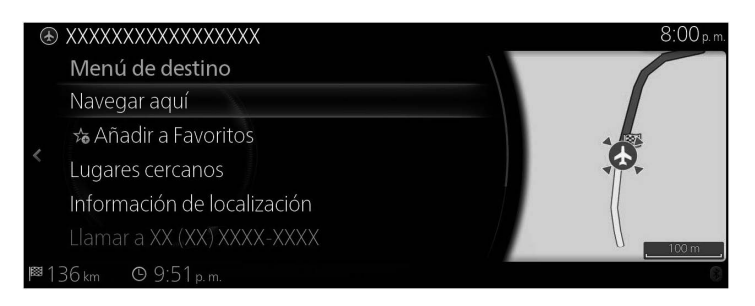

### **P** NOTA

- • "Lugares cercanos": Puede buscar por PDI (punto de interés) alrededor de la posición seleccionada.
- • "Añadir a Favoritos": La posición seleccionada se puede registrar en Favoritos.
	- 8. La navegación inicia si se selecciona "Iniciar guía", o después de 10 segundos sin interacción del usuario.

Además, se puede revisar la ruta seleccionando otras opciones.

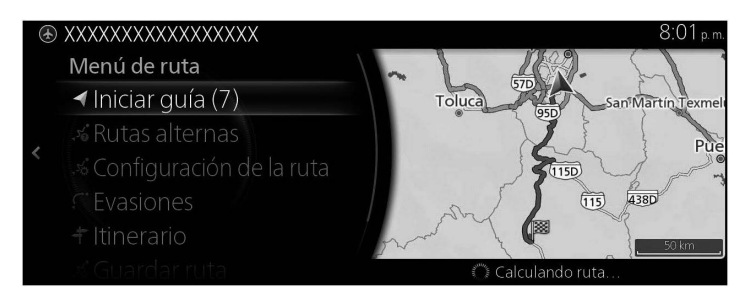

### **3.1.2.4 Cómo buscar un PDI (punto de interés) por nombre**

Puede buscar los Lugares de interés por sus nombres. Puede buscar cerca de distintas posiciones o lo largo de su ruta en toda la base de datos Lugares o únicamente en la categoría o subcategoría de lugares.

**1**

**2**

**3**

**4**

**5**

**6**

- 1. Presione la perilla de mando con la pantalla del mapa abierta para mostrar el menú, y seleccione "Agregar destino".
- 2. Seleccione "Más categorías" en "Categorías de Puntos de interés".

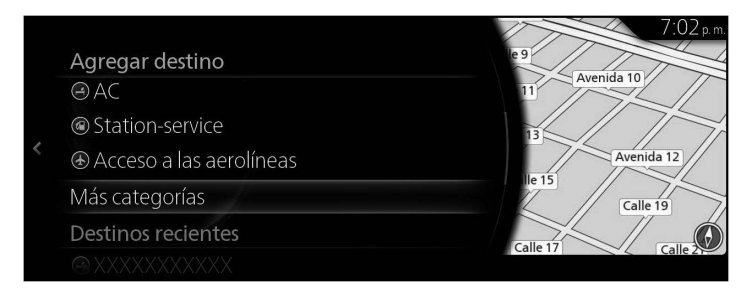

- 3. Seleccione "Buscar".
- 4. Utilizando el teclado, empiece a ingresar el nombre del lugar.

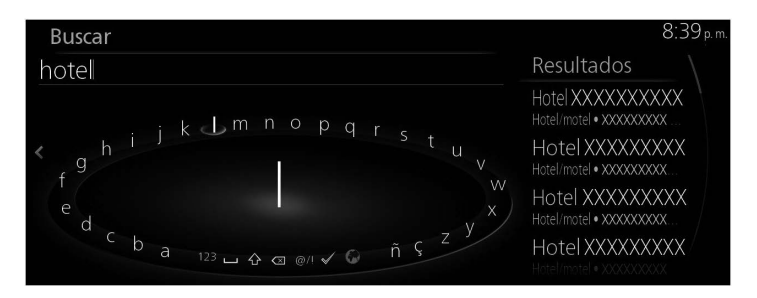

5. Después de haber ingresado unas cuantas letras, seleccione  $\blacktriangledown$  para abrir la Lista de lugares con nombres que contengan la secuencia de caracteres que ingresó.

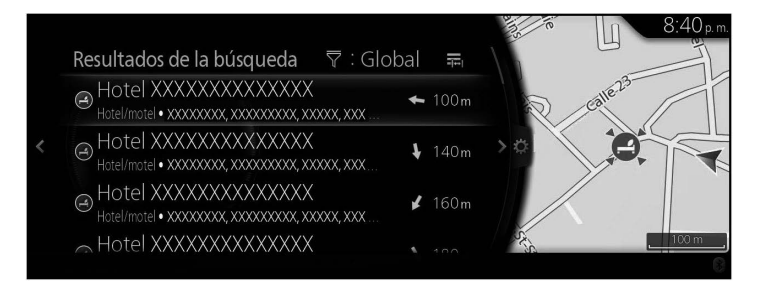

6. Incline la perilla de mando hacia la derecha y despliegue el panel de opciones para reordenar la lista desde "Ordenar por" y para limitar el área desde "Área de búsqueda". (página 32)

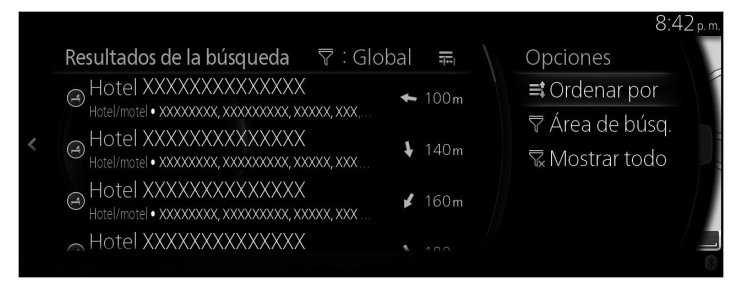

- 7. Seleccione un destino de la lista.
- 8. La posición seleccionada se muestra en el mapa. El sistema pasa a la siguiente pantalla al seleccionar "Navegar aquí", o regresa a la pantalla anterior al inclinar la perilla de mando hacia la izquierda. El destino se puede cambiar a cualquier parte del mapa inclinando la perilla de mando hacia la derecha y utilizando el cursor.

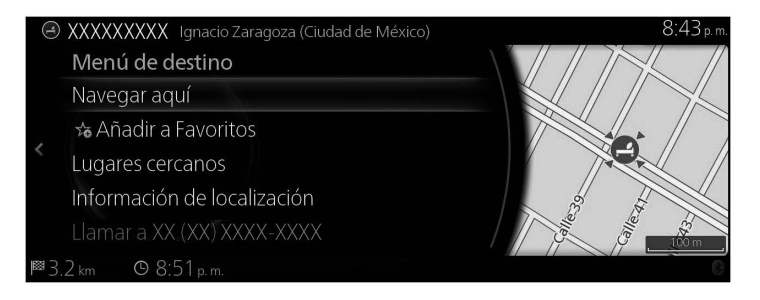

## **P** NOTA

- "Lugares cercanos": Puede buscar por PDI (punto de interés) alrededor de la posición seleccionada.
- "Añadir a Favoritos": La posición seleccionada se puede registrar en Favoritos.

9. La navegación inicia si se selecciona "Iniciar guía", o después de 10 segundos sin interacción del usuario.

Además, se puede revisar la ruta seleccionando otras opciones.

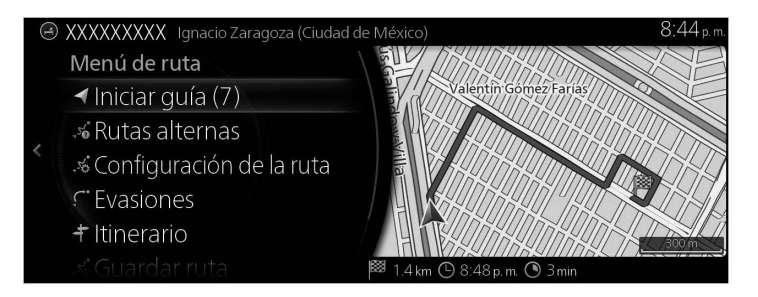

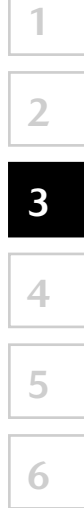

#### **3.1.3 Cómo seleccionar una ubicación en el mapa como destino**

1. Incline la perilla de mando hacia la izquierda o hacia la derecha, o hacia arriba o hacia abajo en la pantalla que muestra la ubicación actual con el menú cerrado. Se muestra el cursor.

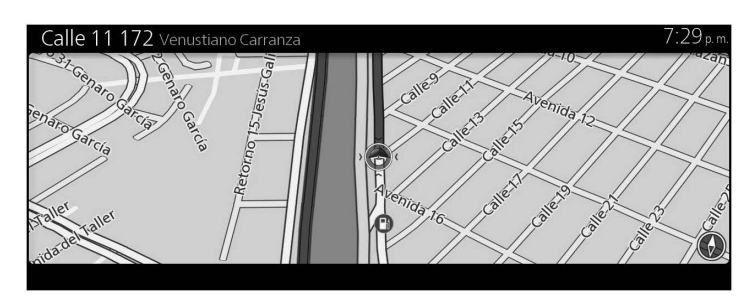

2. Arrastre el cursor y libérelo en el punto deseado.

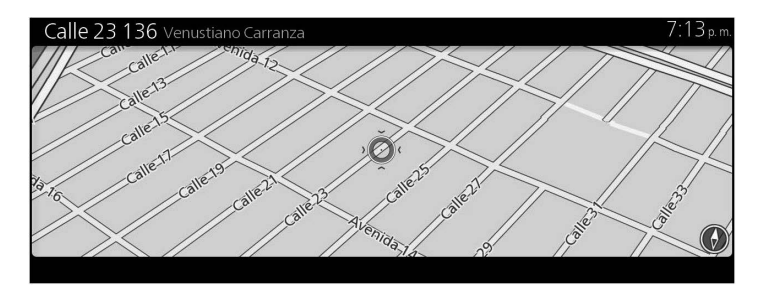

3. Presione la perilla de mando.

4. La posición seleccionada se muestra en el mapa.

El sistema pasa a la siguiente pantalla al seleccionar "Navegar aquí", o regresa a la pantalla anterior al inclinar la perilla de mando hacia la izquierda. Al seleccionar la posición mostrada en la pantalla, podrá cambiar el destino a un lugar en el mapa.

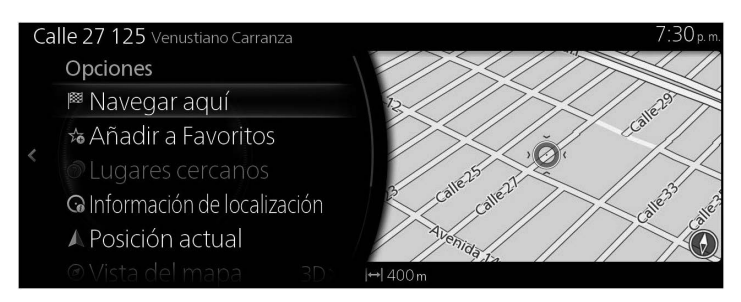

### **P**NOTA

- • "Lugares cercanos": Puede buscar por PDI (punto de interés) alrededor de la posición seleccionada.
- • "Añadir a Favoritos": La posición seleccionada se puede registrar en Favoritos.
	- 5. La navegación inicia si se selecciona "Iniciar guía", o después de 10 segundos sin interacción del usuario. Además, se puede revisar la ruta seleccionando otras opciones.

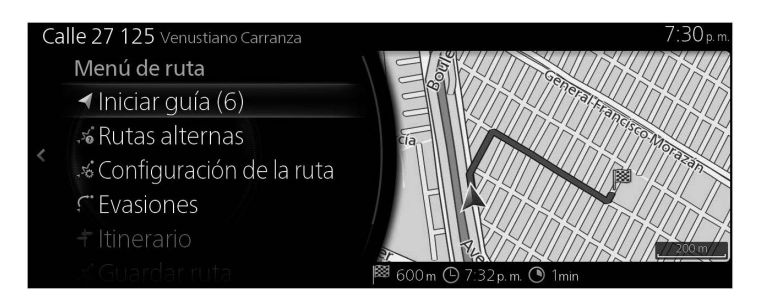

#### **3.1.4 Cómo seleccionar el destino desde sus Favoritos**

- 1. Presione la perilla de mando con la pantalla del mapa abierta para mostrar el menú, y seleccione "Agregar destino".
- 2. Seleccione "Más favoritos".

Cuando se haya seleccionado "Más favoritos", la pantalla cambia a la pantalla Favoritos. Seleccione su favorito registrado.

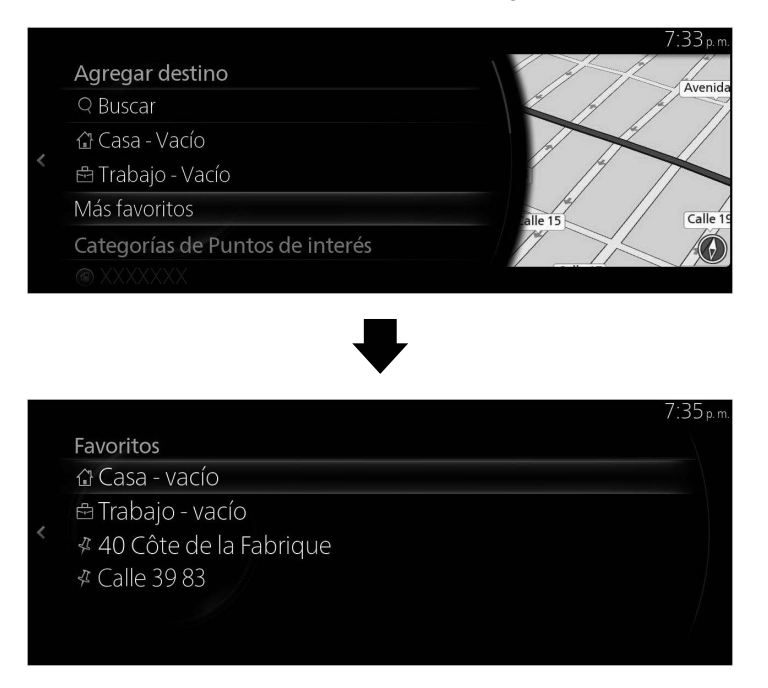

3. La navegación inicia si se selecciona "Iniciar guía", o después de 10 segundos sin interacción del usuario.

Además, se puede revisar la ruta seleccionando otras opciones.

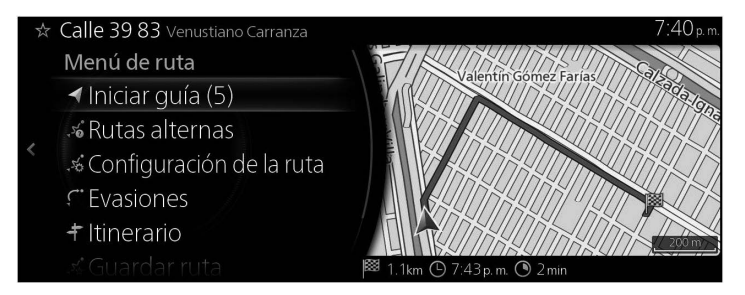

#### **3.1.5 Cómo seleccionar un destino reciente desde el Historial**

- 1. Presione la perilla de mando con la pantalla del mapa abierta para mostrar el menú, y seleccione "Agregar destino".
- 2. Muestra una lista de los destinos recientes en "Destinos recientes".

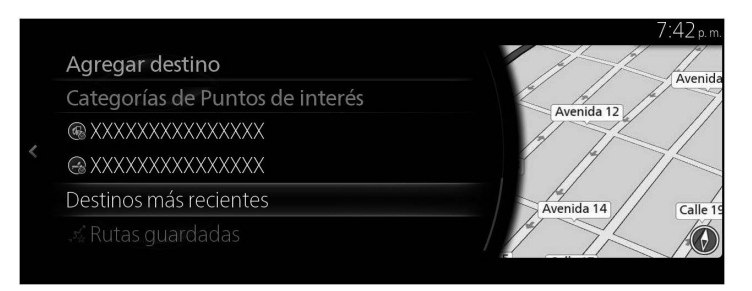

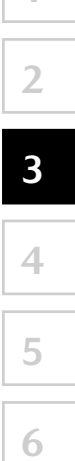

3. Seleccione "Destinos más recientes" para mostrar una lista de destinos buscados recientemente. Incline la perilla de mando a la derecha y seleccione "Ordenar" para reorganizar el orden de visualización basado en "Relevancia", "Tiempo", "Nombre", "Distancia" y "Frecuencia".

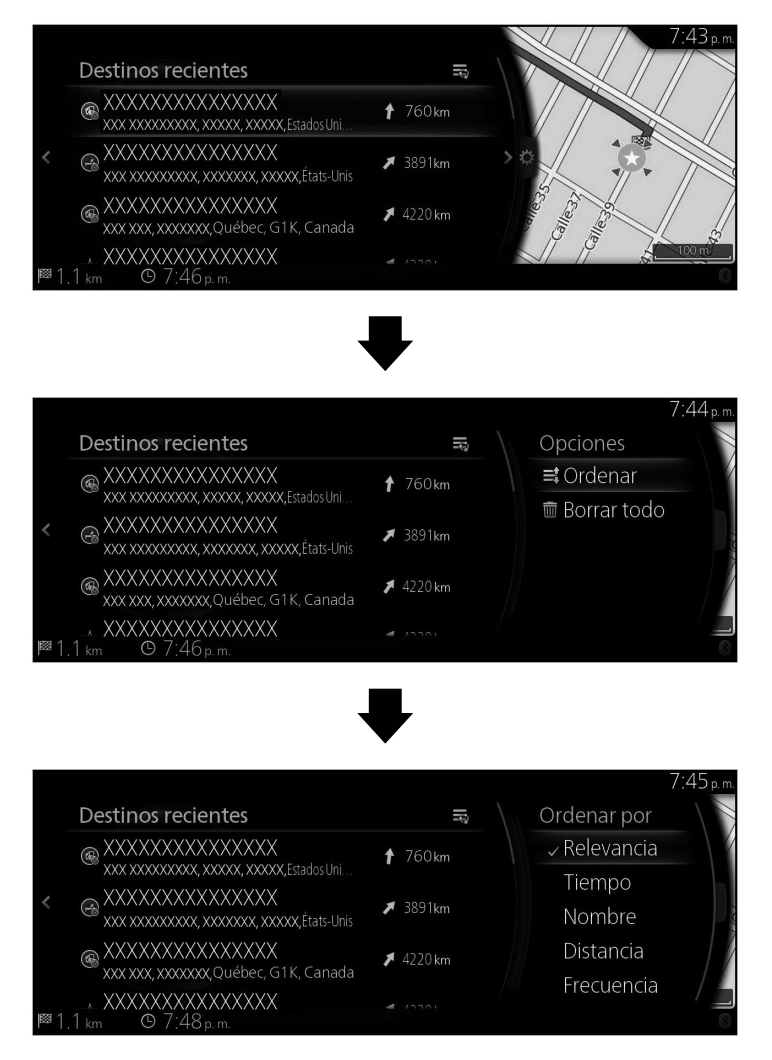

4. Seleccione un destino de la lista.

5. La posición seleccionada se muestra en el mapa.

El sistema pasa a la siguiente pantalla al seleccionar "Navegar aquí", o regresa a la pantalla anterior al inclinar la perilla de mando hacia la izquierda. El destino se puede cambiar a cualquier parte del mapa inclinando la perilla de mando hacia la derecha y utilizando el cursor.

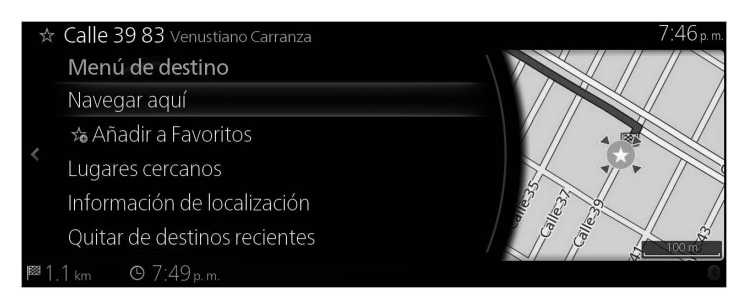

## **P**NOTA

- "Lugares cercanos": Puede buscar por PDI (punto de interés) alrededor de la posición seleccionada.
- • "Añadir a Favoritos": La posición seleccionada se puede registrar en Favoritos.
	- 6. La navegación inicia si se selecciona "Iniciar guía", o después de 10 segundos sin interacción del usuario. Además, se puede revisar la ruta seleccionando otras opciones.

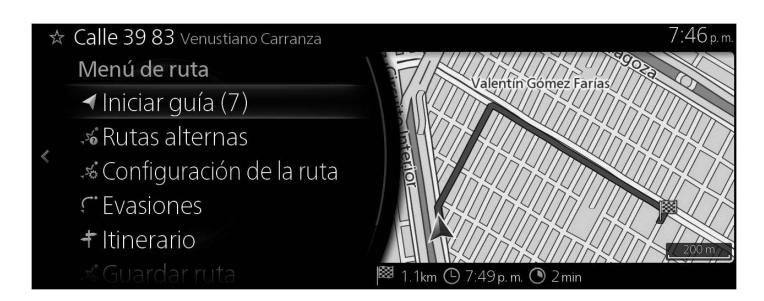

#### **3.1.6 Cómo ingresar las coordenadas del destino**

También puede seleccionar un destino ingresando las coordenadas de la siguiente manera:

- 1. Presione la perilla de mando con la pantalla del mapa abierta para mostrar el menú y seleccione "Buscar" en "Agregar destino".
- 2. Seleccione "Coordenadas".

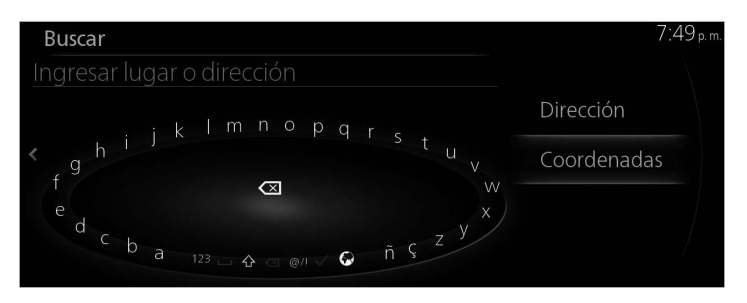

3. Ingrese las coordenadas de latitud y longitud.

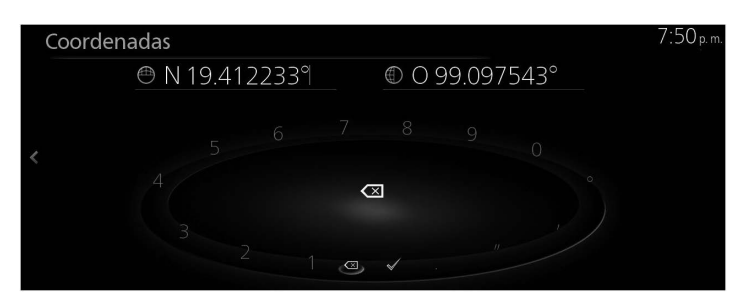

4. Al terminar, seleccione  $\blacktriangledown$ .

5. La posición seleccionada se muestra en el mapa.

El sistema pasa a la siguiente pantalla al seleccionar "Navegar aquí", o regresa a la pantalla anterior al inclinar la perilla de mando hacia la izquierda. El destino se puede cambiar a cualquier parte del mapa inclinando la perilla de mando hacia la derecha y utilizando el cursor.

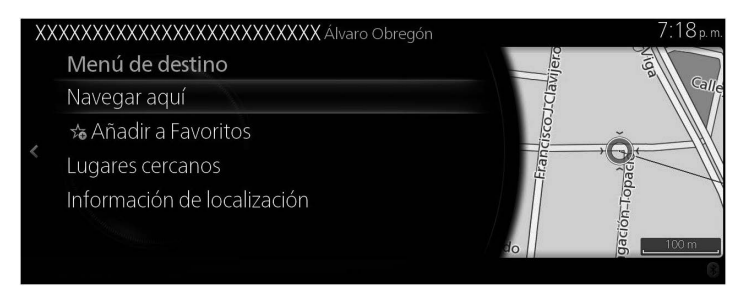

## **P**NOTA

- "Lugares cercanos": Puede buscar por PDI (punto de interés) alrededor de la posición seleccionada.
- • "Añadir a Favoritos": La posición seleccionada se puede registrar en Favoritos.
	- 6. La navegación inicia si se selecciona "Iniciar guía", o después de 10 segundos sin interacción del usuario.

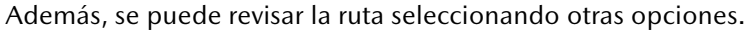

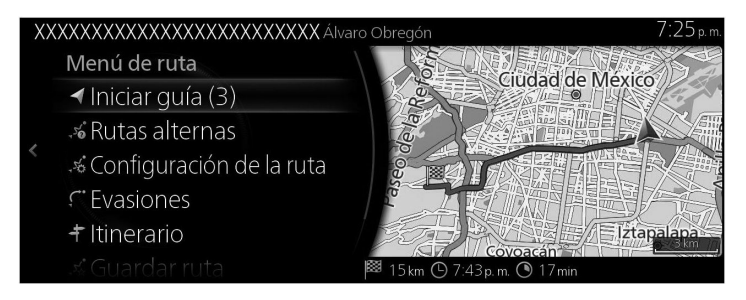

### **3.1.7 Búsqueda por palabras sueltas (búsqueda por OneBox)**

Se puede buscar un destino utilizando palabras sueltas aleatorias en combinación con una dirección, nombre de ubicación, número postal, número de teléfono, latitud/longitud, nombre de carretera o nombre de ciudad.

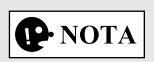

Hay algunas limitaciones funcionales para la búsqueda por palabras sueltas. (Por ejemplo, el PDI (punto de interés) + nombre de carretera no es compatible)

Funciona cuando los resultados de la búsqueda se pueden establecer como destino.

1. Presione la perilla de mando con la pantalla del mapa abierta para mostrar el menú y seleccione "Buscar" en "Agregar destino".

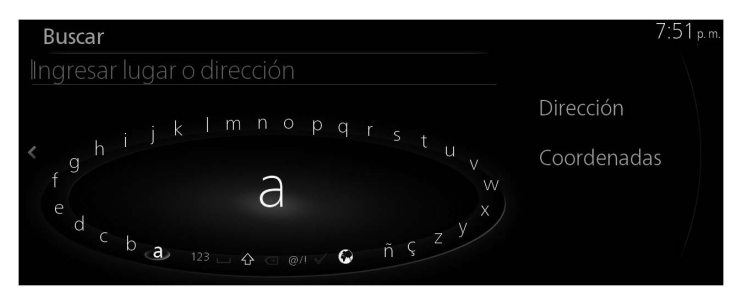

2. Ingrese la palabra clave que debe buscar y seleccione  $\sqrt{\ }$  para abrir la lista de resultados de búsqueda.

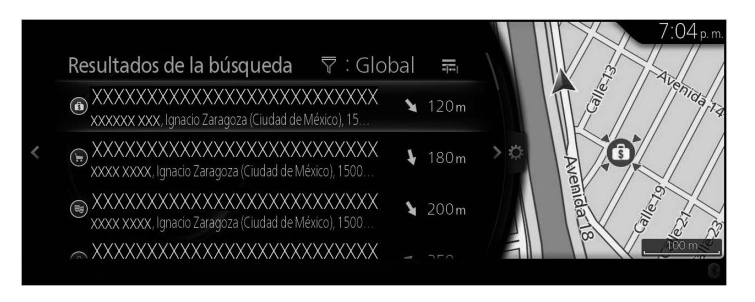

3. Incline la perilla de mando hacia la derecha y despliegue el panel de opciones para reordenar la lista desde "Ordenar por" y para limitar el área desde "Área de búsqueda". (página 32)

**1**

**2**

**3**

**4**

**5**

**6**

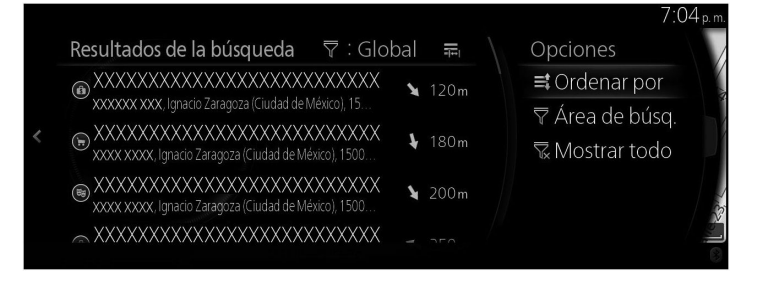

4. La posición seleccionada se muestra en el mapa. El sistema pasa a la siguiente pantalla al seleccionar "Navegar aquí", o regresa a la pantalla anterior al inclinar la perilla de mando hacia la izquierda. El destino se puede cambiar a cualquier parte del mapa inclinando la perilla de mando hacia la derecha y utilizando el cursor.

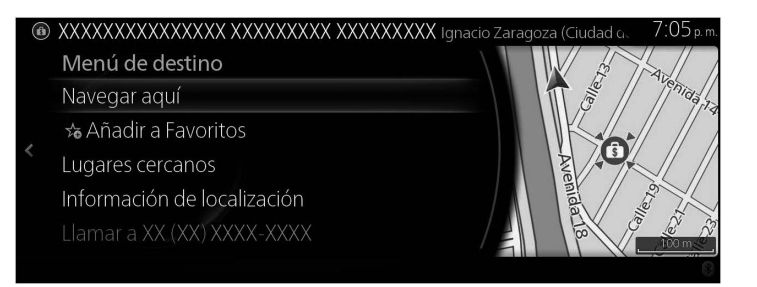

## **P** NOTA

- "Lugares cercanos": Puede buscar por PDI (punto de interés) alrededor de la posición seleccionada.
- "Añadir a Favoritos": La posición seleccionada se puede registrar en Favoritos.

5. La navegación inicia si se selecciona "Iniciar guía", o después de 10 segundos sin interacción del usuario.

Además, se puede revisar la ruta seleccionando otras opciones.

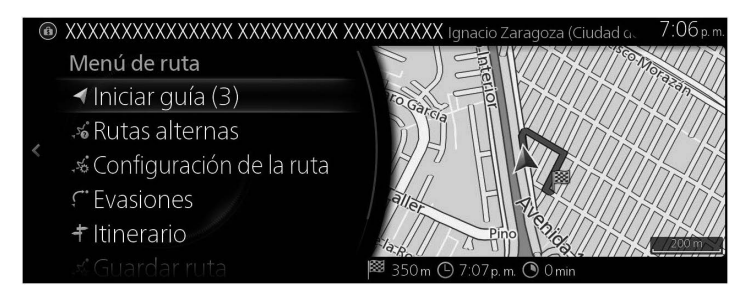

#### **3.2 Cómo verificar los parámetros de la ruta y acceder a las funciones relacionadas con la ruta**

Puede verificar los diferentes parámetros de la ruta recomendada por el sistema de navegación.

- 1. Presione la perilla de mando con la pantalla del mapa abierta para mostrar el menú, y seleccione "Opciones de Ruta".
- 2. Se muestran las siguientes piezas de información:
	- El nombre y/o la dirección del destino.
	- • El tiempo total de la ruta.
	- • La longitud total de la ruta.

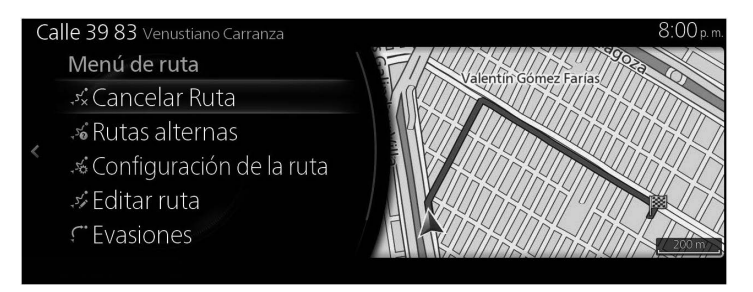

- 3. Cuenta con las siguientes opciones en esta pantalla (para obtener instrucciones detalladas sobre cómo utilizarlas, consulte el siguiente capítulo):
	- Seleccione "Cancelar Ruta" para borrar la ruta activa.
	- Seleccione "Rutas alternas" para mostrar las rutas alternas disponibles.
	- • Seleccione "Configuración de la ruta" para cambiar los cálculos de la ruta.
	- • Seleccione "Editar ruta" para editar la ruta.
	- Seleccione "Evasiones" para evitar una parte de la ruta.
	- Seleccione "Itinerario" para mostrar toda la ruta en el mapa.

### **P** NOTA

Hay otras funciones convenientes.

### **3.3 Cómo modificar la ruta**

Cuando ya se empezó la navegación, existen varias formas de modificar la ruta activa. Las siguientes secciones muestran algunas de esas opciones.

#### **3.3.1 Cómo seleccionar un nuevo destino cuando ya se tiene una ruta: Nueva ruta, Punto de ruta o Destino final**

Si ya cuenta con una ruta recomendada y selecciona un nuevo destino según lo descrito en las secciones anteriores, la aplicación le preguntará si desea iniciar una nueva ruta, agregar un nuevo punto de ruta (destino intermedio) a la ruta o agregar un destino recientemente seleccionado al final de la ruta actual.

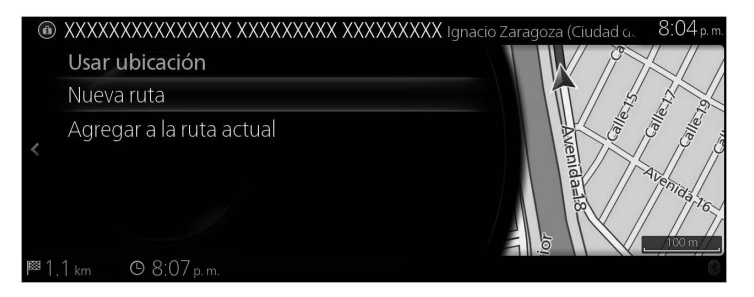

- Seleccione "Nueva ruta" para planificar una nueva ruta para la posición recientemente seleccionada. Se borrarán el destino y los puntos de ruta anteriores.
- • Seleccione "Agregar a la ruta actual" para agregar la posición seleccionada como destino intermedio a su ruta. Los otros destinos de la ruta permanecen intactos. Nota: el nuevo punto de ruta se coloca entre los destinos para mantener la ruta óptima. Para decidir dónde aparecerá un punto de ruta, utilice la función Editar ruta.
- Seleccione "Agregar a la ruta actual" y agregue el punto de ruta en la parte inferior de la lista mostrada para establecer un nuevo destino.

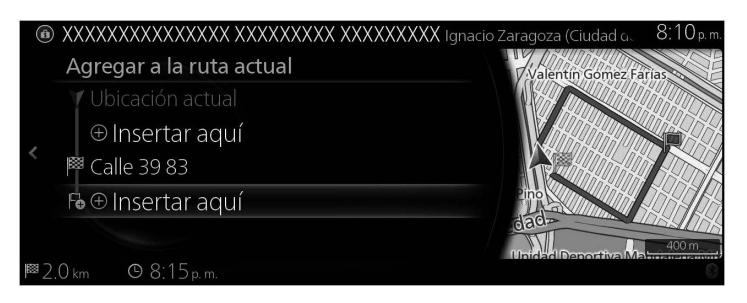

#### **3.3.2 Cómo editar la lista de destinos (Editar ruta)**

Puede editar la ruta modificando la lista de destinos.

1. Presione la perilla de mando con la pantalla del mapa abierta para mostrar el menú, y seleccione "Opciones de Ruta".

**1**

**2**

**3**

**4**

**5**

**6**

2. Seleccione "Editar ruta".

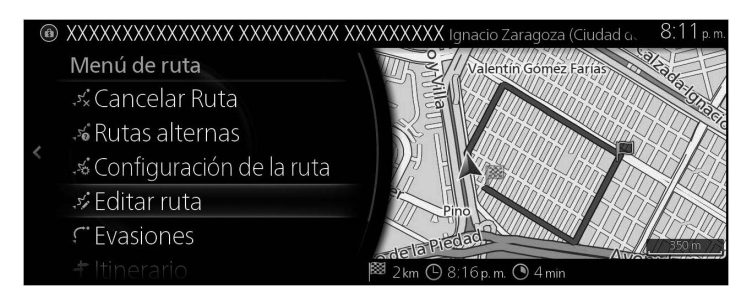

3. Edite el destino o el punto de ruta. "Agregar punto de ruta": Agregue el nuevo destino o punto de ruta.

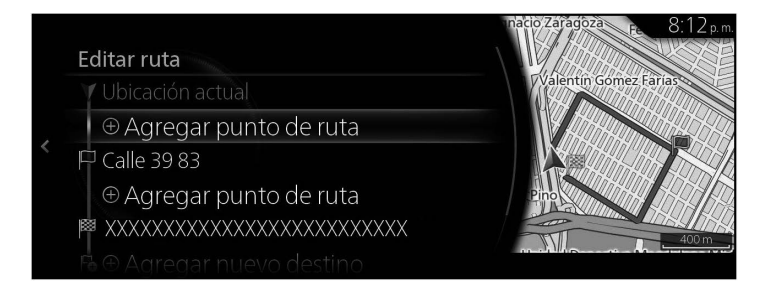

4. Seleccione el destino o punto de ruta para mostrar el menú. "Mover": Mueva el destino o punto de ruta seleccionado hacia arriba o hacia abajo un lugar a la vez.

"Reemplazar": Busque una posición para reemplazar el destino o punto de ruta seleccionados.

"Eliminar": Borre el destino o punto de ruta seleccionados en la lista.

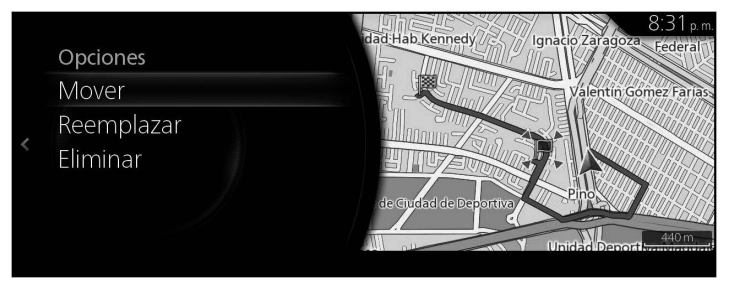

#### **3.3.3 Cómo verificar rutas alternas cuando planifica la ruta**

Puede seleccionar desde diferentes rutas alternas o cambiar el método de planeación de ruta después que haya seleccionado un nuevo destino.

1. Presione la perilla de mando con la pantalla del mapa abierta para mostrar el menú, y seleccione "Opciones de Ruta".

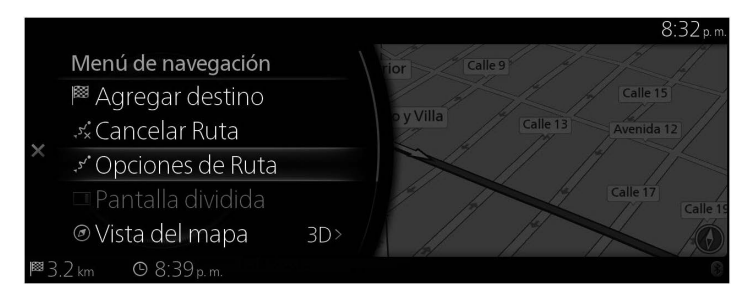

2. Seleccione "Rutas alternas".

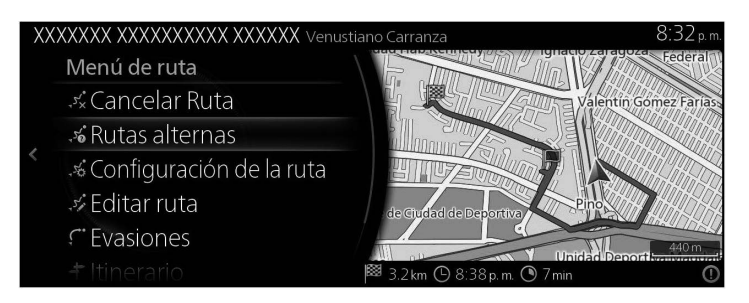

3. Se muestran las cuatro rutas alternas al lado del método de planeación de ruta seleccionado. Seleccione una para verla en el mapa.

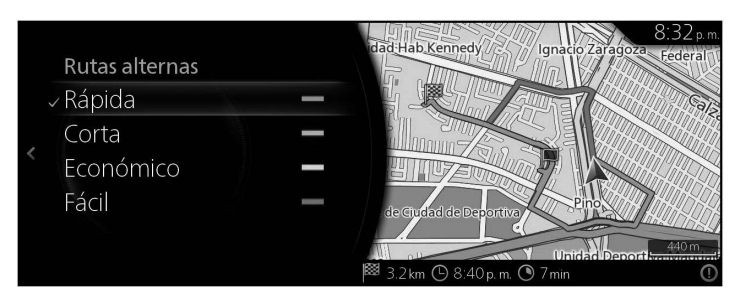

- **1 2 3 4 5 6**
- 4. Incline la perilla de mando a la derecha para revisar los detalles de la ruta.

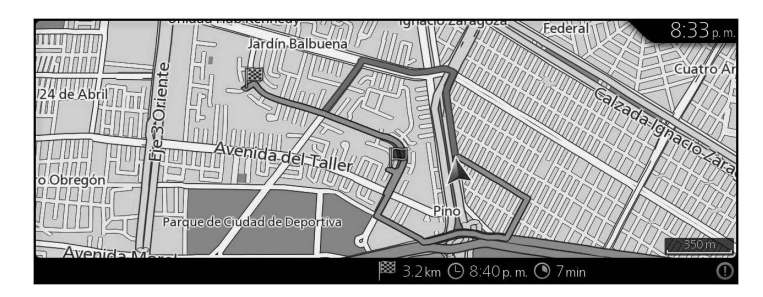

5. Seleccione una ruta alterna o incline la perilla de mando a la izquierda para volver a la pantalla previa. El sistema de navegación volverá a calcular la ruta. La línea azul intenso muestra ahora la nueva ruta recomendada.

#### **3.3.4 Cómo cambiar los tipos de carretera utilizados en la planificación de ruta**

Para volver a calcular una ruta activa utilizando preferencias de tipo de ruta distintas, debe hacer lo siguiente. Estos cambios también pueden realizarse en Ajustes (página 71).

- 1. Presione la perilla de mando con la pantalla del mapa abierta para mostrar el menú, y seleccione "Ajustes de navegación".
- 2. Seleccione "Configuración de la ruta".

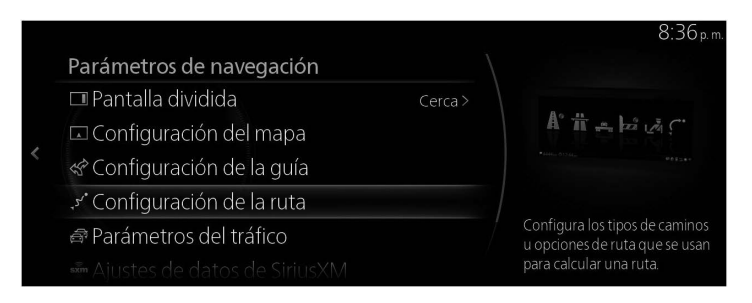

- 3. Seleccione cualquiera de los tipos de ruta que se enumeran para modificar la ruta. De ser necesario, desplácese por la lista para ver todos los tipos de ruta. Cuenta con las siguientes opciones (el orden depende del tipo de vehículo seleccionado):
	- • "Permitir autopistas" Si está remolcando a otro vehículo podría ser necesario evitar las autopistas/carreteras.
	- • "Permitir caminos de peaje" Se consideran los segmentos de carretera marcados como caminos de peaje en el contenido (carreteras en las que el usuario tiene que pagar para conducir) durante el cálculo de la ruta.
	- "Permitir cruce fronterizo" Dependiendo de la ruta, esta podría ser más corta usando un cruce fronterizo. Para esta función, puede seleccionar si incluir o no cruces fronterizos al planificar la ruta.
	- "Permitir carriles para vehículos compartidos" Ajustes en los que se pueden crear rutas con carriles exclusivos para vehículos compartidos, o no.
	- • "Permitir caminos sin pavimentar" El sistema de navegación excluye de manera predeterminada los caminos sin pavimentar: los caminos sin pavimentar pueden encontrarse en malas condiciones y normalmente no podrá alcanzar el límite de velocidad en estos.
- • "Permitir ferris" De manera preestablecida el sistema de navegación incluye ferris en una ruta planificada. Sin embargo, el mapa no necesariamente contiene información acerca de la accesibilidad de los ferris temporales. También es posible que deba pagar una tarifa en los ferris.
- "Permitir vagones para autos" Se consideran las líneas con vagones para autos durante el cálculo de la ruta. Las líneas con vagones para autos por lo general se operan entre lugares que no son fácilmente accesibles en caminos convencionales.
- • "Permitir caminos con permiso obligatorio" Se consideran caminos y áreas que exigen un permiso especial durante el cálculo de la ruta.
- • "Permitir caminos restringidos según la estación del año" Se consideran los caminos con restricciones según la estación del año durante el cálculo de la ruta.
- 4. La ruta ya se volvió a calcular. Incline la perilla de mando a la izquierda para regresar a la pantalla del mapa.

## **P** NOTA

Algunas funciones no están disponibles para algunos países y regiones.

### **3.4 Cómo guardar una posición como su destino favorito**

Puede agregar cualquier posición a Favoritos, que es la lista de destinos utilizados con frecuencia. En la página 44 se describe cómo planificar una ruta a uno de sus destinos

favoritos.

- 1. Seleccione un destino según lo descrito anteriormente. El mismo puede ser una dirección, un Lugar, cualquier posición en el mapa, un destino utilizado previamente del Historial, etc.
- 2. Un destino buscado se puede registrar en Favoritos seleccionando "Añadir a Favoritos" en la pantalla de verificación de los resultados de búsqueda de destinos.

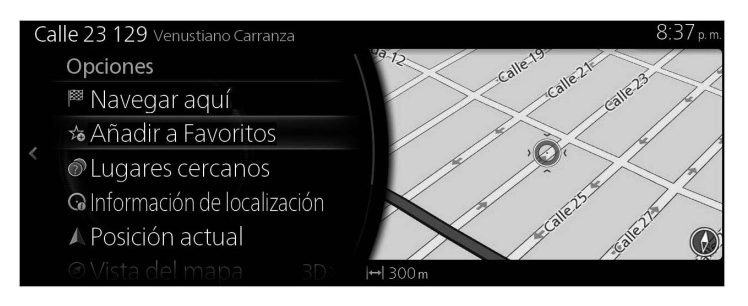

#### **3.4.1 Cómo editar los detalles de un destino favorito**

Puede seleccionar una posición que ya tiene guardada en Favoritos y editar sus detalles. En la página 60 se describe cómo agregar una posición a la lista de destinos favoritos.

- 1. Presione el botón Favoritos en el interruptor de mando.
- 2. Vaya a Opciones y seleccione la pestaña de navegación de la lista "Tod".
- 3. Se muestra la lista de los destinos favoritos.

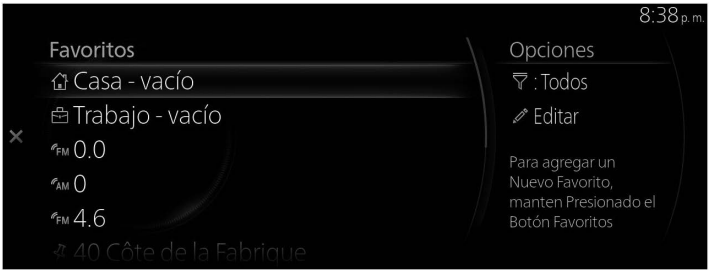

Se pueden utilizar las siguientes funciones seleccionando Editar favorito de navegación.

Reordenar favoritos.

Renombrar favoritos.

Editar Casa → cambiar ubicación de la casa

Editar Trabajo → cambiar ubicación del trabajo

Borrar favorito(s)

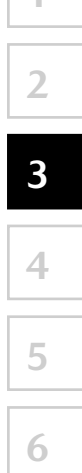

### **4 Guía de referencia**

### **4.1 Conceptos**

#### **4.1.1 Zoom inteligente**

El Zoom inteligente proporciona mucho más que una función de zoom automático normal:

- • **Mientras sigue una ruta:** al acercarse a un giro, acercará la imagen y elevará el ángulo de visión para permitirle reconocer fácilmente su maniobra en la siguiente intersección. Si el siguiente giro aún está distante, alejará la imagen y bajará el ángulo de visión al plano horizontal de manera que pueda ver el camino frente a usted.
- • **Mientras conduce sin una ruta activa:** El zoom inteligente acercará la imagen si maneja lentamente y alejará la imagen si maneja a alta velocidad.
- • **Ajuste de zoom automático desactivado:** apaga el zoom inteligente.

#### **4.1.2 Calcular la ruta varias veces**

El sistema de navegación calcula la ruta en función de sus preferencias:

- • Métodos de planeación de ruta:
	- "Rápida": le brinda una ruta rápida si viaja en todas las carreteras al límite de velocidad o cerca de este.
	- • "Corta": le brinda la ruta que tenga la menor distancia total de todas las rutas posibles.
	- • "Económico": este método combina las ventajas de las rutas rápidas y cortas. El sistema de navegación realiza un cálculo para la ruta rápida, pero también incluye otras rutas en el cálculo al considerar el ahorro de combustible.
	- • "Fácil": lo que da como resultado una ruta con una menor cantidad de giros y sin maniobras difíciles. Con esta opción, puede hacer que el sistema de navegación tome, por ejemplo, la autopista/carretera en lugar de una serie de caminos o calles estrechos.
- • Tipo de carretera usado para el plan de ruta:
	- • Permitir autopistas
	- • Permitir caminos de peaje
	- Permitir cruce fronterizo
	- • Permitir carriles para vehículos compartidos
	- Permitir caminos sin pavimentar
	- • Permitir ferris
	- Permitir vagones para autos
	- • Permitir caminos con permiso obligatorio
	- • Permitir caminos restringidos según la estación del año

Cuando existan datos, el cálculo de la ruta toma en consideración los datos históricos de tráfico para un día de la semana y una hora del día específicos (página 65).

Si el ajuste para Parámetros del tráfico es válido, los Eventos de tráfico en tiempo real se toman en cuenta y la ruta se modifica ampliamente.

El sistema de navegación automáticamente vuelve a calcular la ruta si usted se desvía del itinerario propuesto o si un evento de tráfico recientemente recibido afecta a una parte de la ruta recomendada.

Para obtener más información acerca de la Configuración de la ruta, consulte la página 71.

### $\bigcirc$  NOTA

Algunas funciones no están disponibles para algunos países y regiones.

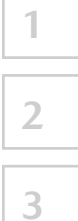

**5**

#### **4.1.3 Advertencia sobre el límite de velocidad (solo algunos países y regiones)**

Los mapas pueden contener información acerca de los límites de velocidad de la carretera. El sistema de navegación puede advertirle si supera el límite actual. Es posible que esta información no esté disponible para su región (pregunte al concesionario local), o puede que no sea exactamente correcta para todas las carreteras en el mapa.

\* La advertencia sobre el límite de velocidad funciona únicamente en vehículos que muestran los siguientes ajustes.

#### **Excepto los vehículos con exhibición de conducción activa**

La advertencia de velocidad se puede ajustar en Ajustes de advertencias (página 69).

Los ajustes se pueden seleccionar mediante "Ajustes de advertencias" → "Exceso de velocidad":

- • Advertencia de audio y visuales: Podrá escuchar un pitido de advertencia con indicaciones visuales si excede el límite de velocidad en un cierto porcentaje.
- • Alertas visuales: Si excede el límite de velocidad en una carretera, el límite de velocidad para la carretera actual se muestra en el mapa o en la exhibición de conducción activa.

Puede elegir además ver la señal del límite de velocidad en el mapa en todo momento.

#### **Vehículos con exhibición de conducción activa**

- 1. Seleccione el ícono "Configuraciones" en la pantalla inicial para mostrar la pantalla Ajustes.
- 2. Seleccione el menú "Active Driving Display".
- 3. Seleccione "Alerta de límite de velocidad" en la pantalla para seleccionar el elemento que desea cambiar.

#### **65**

#### **4.1.4 Información de tráfico en la planificación de ruta (solo algunos países y regiones)**

La ruta recomendada no siempre es la misma entre dos puntos. Se puede tomar en consideración al calcular la ruta la información de tráfico histórica fuera de línea (historial de velocidad o patrones de tráfico) en función de la hora del día y del día de la semana siempre que existan datos adecuados. Es necesario configurar lo siguiente para mostrar la información de tráfico en el mapa.

- 1. Presione la perilla de mando con la pantalla del mapa abierta para mostrar el menú y seleccione "Parámetros del tráfico" de "Ajustes de navegación".
- 2. Establezca "Flujo e íconos", "Solo flujos" o "Solo íconos" en "Mostrar información del tráfico".
- 3. Vuelva a "Ajustes de navegación" y seleccione "Ajustes de datos de SiriusXM" para activarlo.

Se muestra un mapa en 2D con segmentos de carretera coloreados de acuerdo con la densidad del tráfico en un periodo específico. La información actual se muestra cuando abre la pantalla. Modifique el día de la semana y la hora del día para ver el periodo deseado.

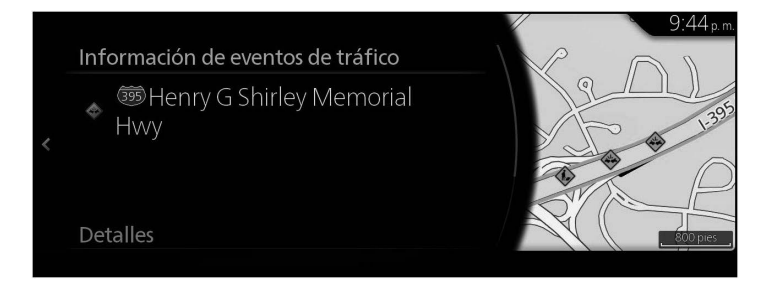

#### **4.1.4.1 Historial de tráfico**

Si con los datos del mapa está disponible la información del historial de tráfico, el sistema de navegación podrá usarla al momento de planificar una ruta. En casos normales, estas estadísticas le ayudan a evadir los atascamientos de tráfico normales en un día de la semana específico, a una hora específica, pero en algunos casos, como los días feriados que caen entre semana, las mismas pueden ser erróneas. Puede desactivar esta función en los Parámetros del tráfico (página 70).

**1 2 3**

### **4.1.5 SiriusXM Travel Link® (solo algunos modelos)**

SiriusXM Travel Link proporciona información útil para conducir, como los datos de tráfico y reportes meteorológicos utilizando los datos de radio satelital.

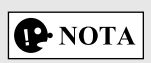

Este servicio tiene una tarifa. Debe tener una suscripción aparte para obtener este servicio.

Consulte los detalles en las instrucciones del usuario.

#### **4.1.5.1 Traffic Plus**

Traffic Plus es un servicio que proporciona a los usuarios la información de tráfico más reciente.

Puede verificar las carreteras en un mapa donde estén ocurriendo atascamientos de tráfico y recibe información de tráfico como áreas bajo construcción o cierres de carriles de tráfico.

- 1. Presione la perilla de mando con la pantalla del mapa abierta para mostrar el menú y seleccione "SiriusXM Travel Link" en "Información del viaje".
- 2. Seleccione "Traffic Plus".
- 3. **(Al verificar los detalles sobre la información de tránsito)** Seleccione "Mostrar todos los eventos". Seleccione el elemento deseado de la siguiente lista mostrada para mostrar los detalles sobre la Información de tráfico.

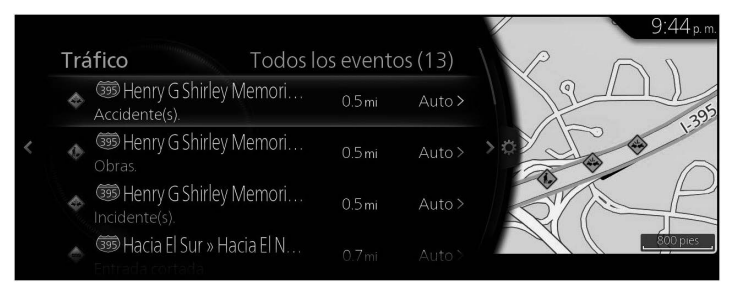

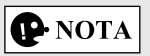

Puede seleccionar los ajustes para las búsquedas de rutas de desviación cuando reciba la información de tráfico seleccionando "Parámetros del tráfico" en el paso 3.

**1**

**2**

**3**

**4**

**5**

**6**

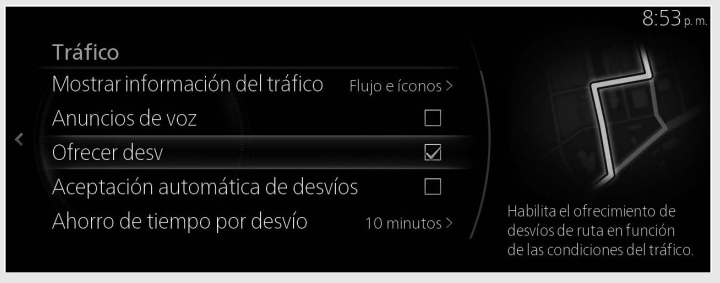

#### **4.1.5.2 Radar meteorológico**

Puede verificar los reportes meteorológicos utilizando el servicio de radar meteorológico.

El radar meteorológico, el patrón de presión y la información sobre huracanes y tormentas tropicales pueden mostrarse en la pantalla del mapa.

- 1. Presione la perilla de mando con la pantalla del mapa abierta para mostrar el menú y seleccione "SiriusXM Travel Link" en "Información del viaje".
- 2. Seleccione "Radar meteorológico".

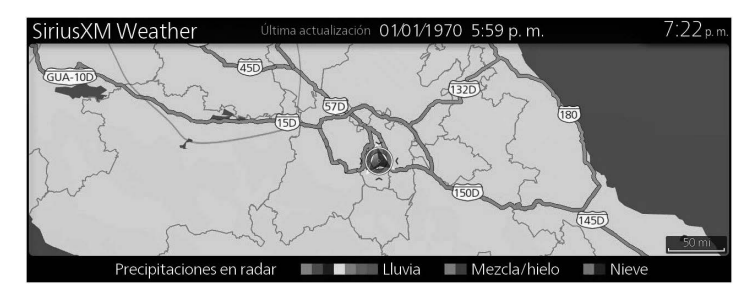

### **4.2 Menú Ajustes**

Pueden configurar los ajustes del programa, y modificar el comportamiento del sistema de navegación. Presione la perilla de mando con la pantalla del mapa abierta para mostrar el menú, y seleccione "Ajustes de navegación".

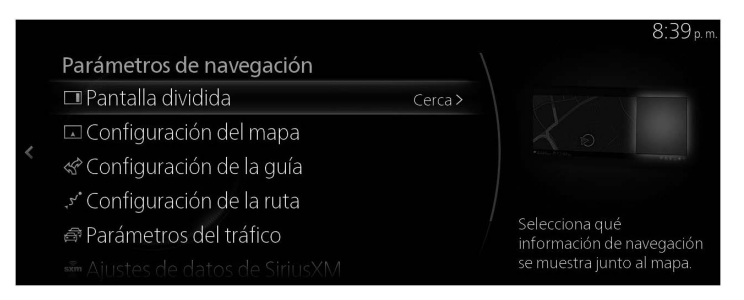

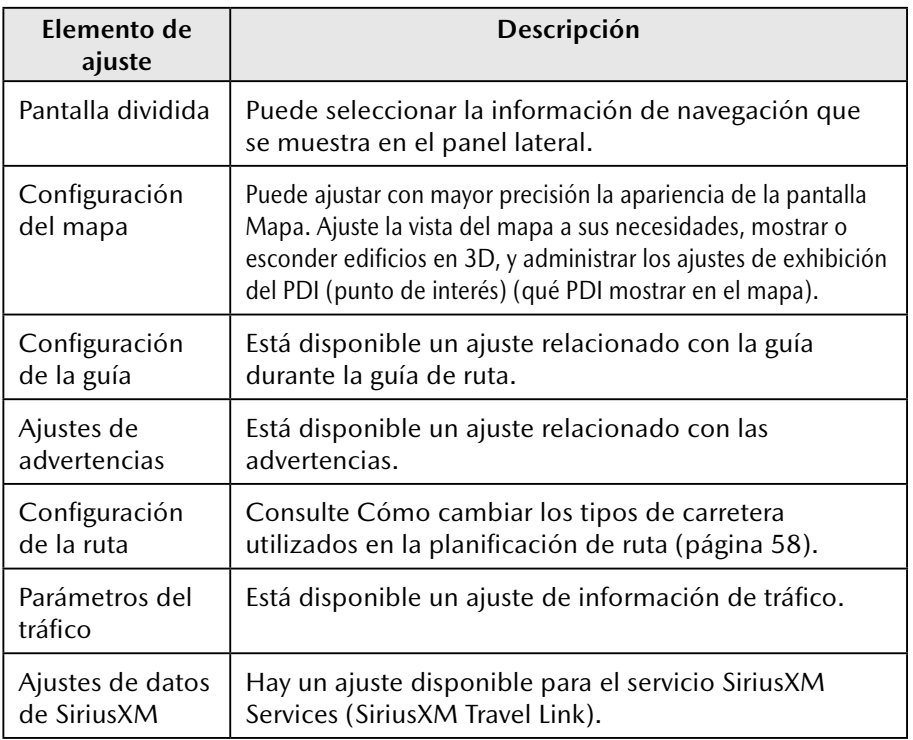

## **P** NOTA

Algunas funciones no están disponibles para algunos países y regiones.

#### **4.2.1 Configuración de la guía**

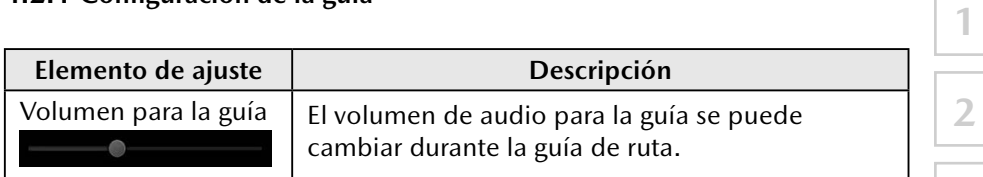

#### **4.2.2 Ajustes de advertencias**

Están disponibles ajustes de advertencia y alerta.

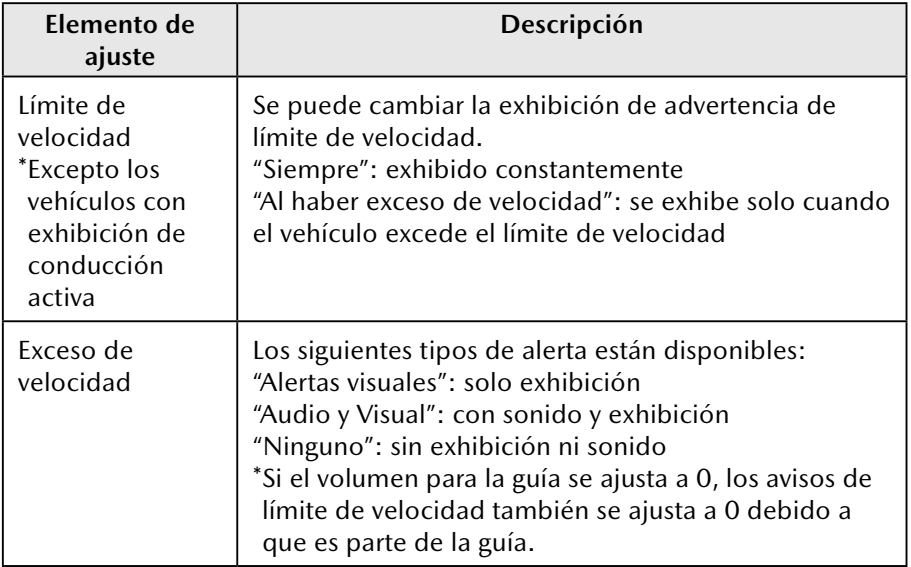

## **P** NOTA

Algunas funciones no están disponibles para algunos países y regiones.

### **4.2.3 Parámetros del tráfico**

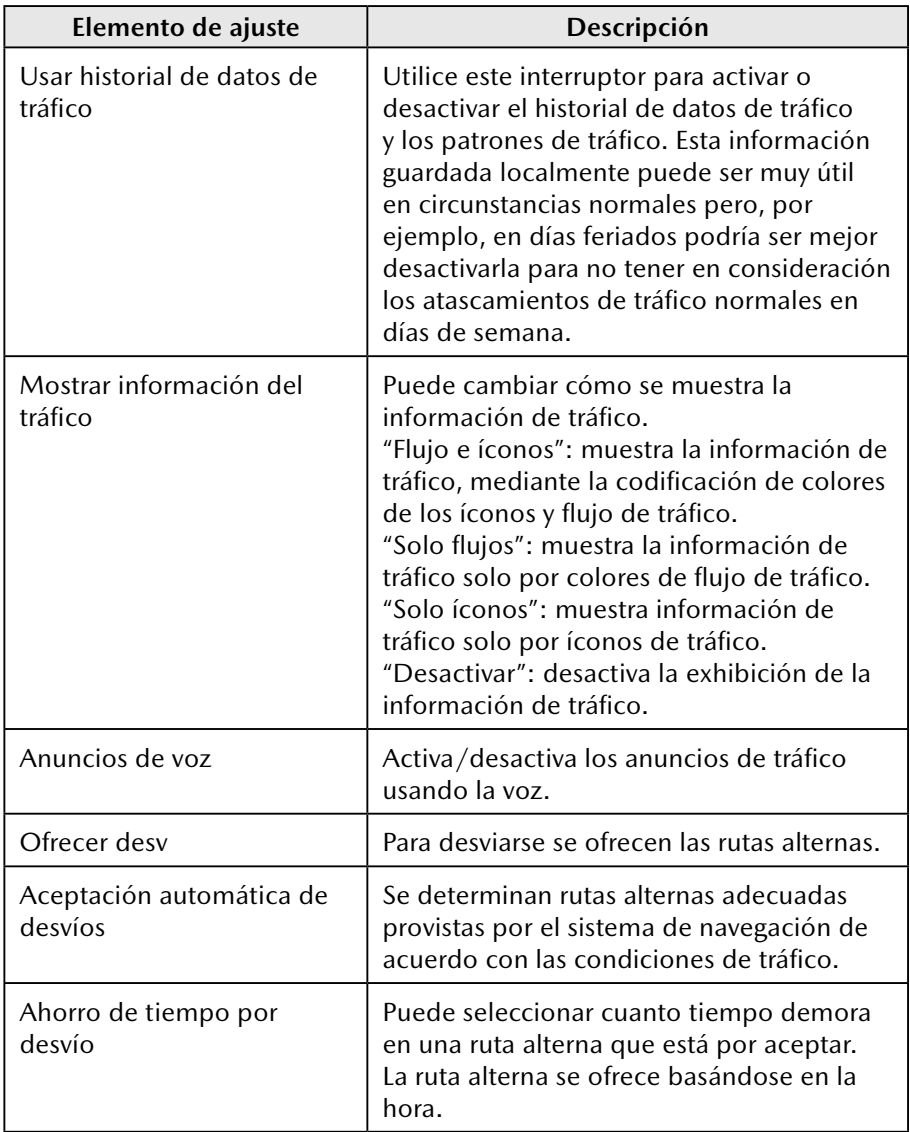

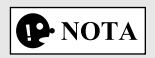

Algunas funciones no están disponibles para algunos países y regiones.

#### **4.2.4 Configuración de la ruta**

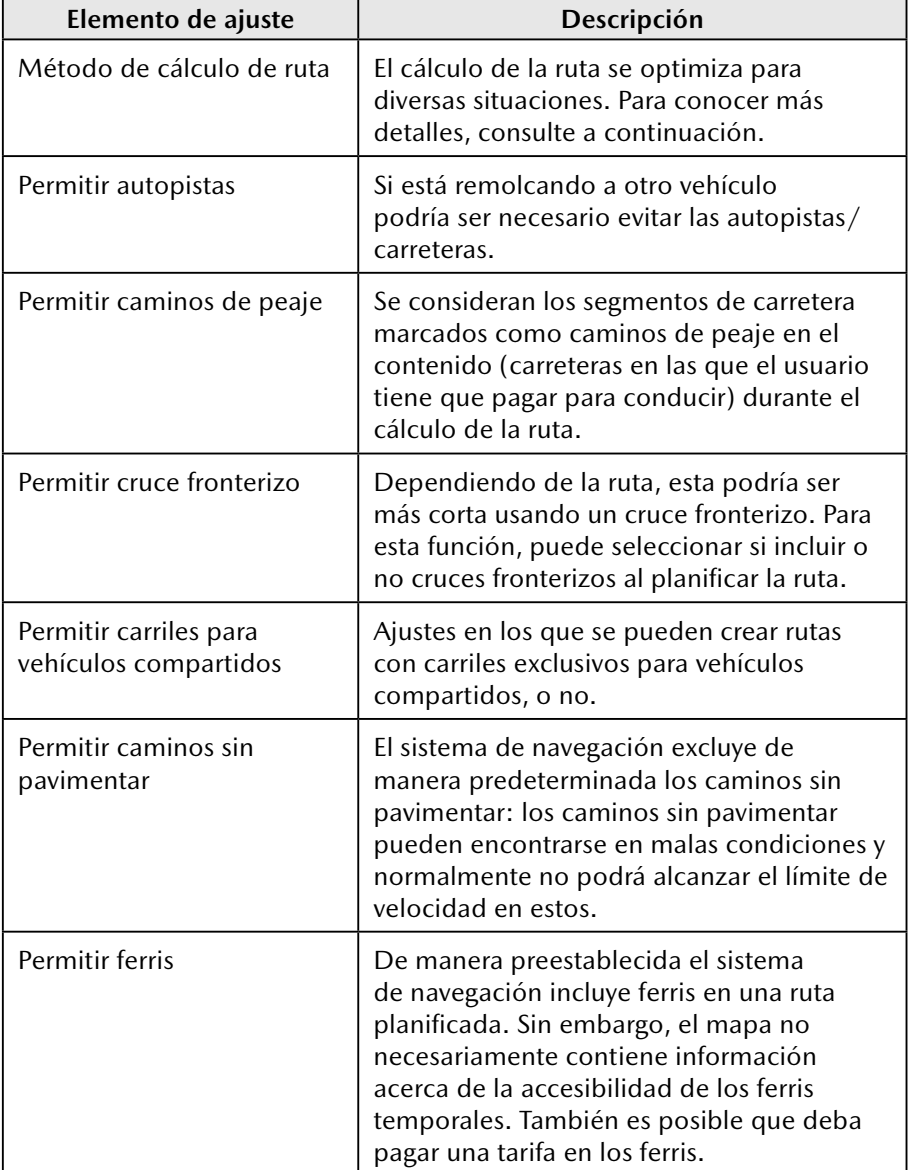

Estos ajustes determinan la manera en que las rutas se calcularán.

**1**

**2**

**3**

**4**

**5**

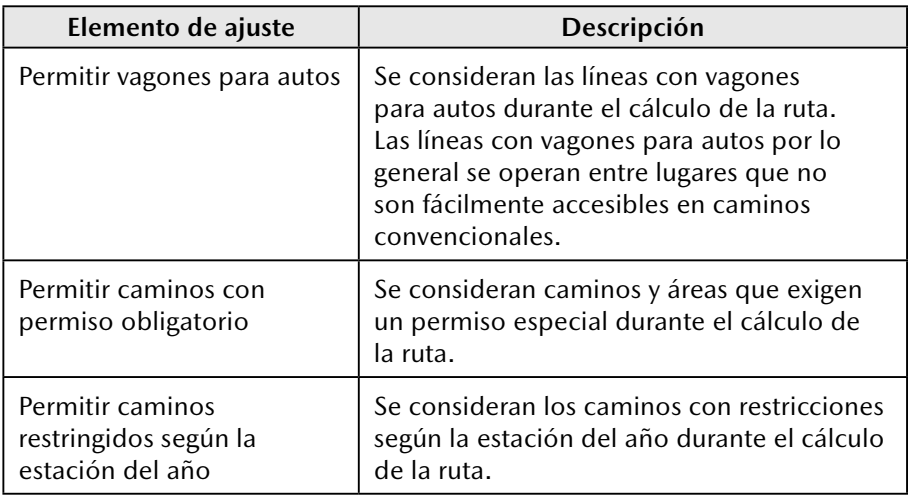

# **P** NOTA

Algunas funciones no están disponibles para algunos países y regiones.
## **4.2.5 Configuración del mapa**

Puede ajustar con mayor precisión la apariencia de la pantalla del Mapa, ajuste la vista del mapa a sus necesidades, muestre o suprima edificios en 3D, y administre los ajustes de visibilidad del lugar (qué lugares mostrar en el mapa).

**1**

**2**

**3**

**4**

**5**

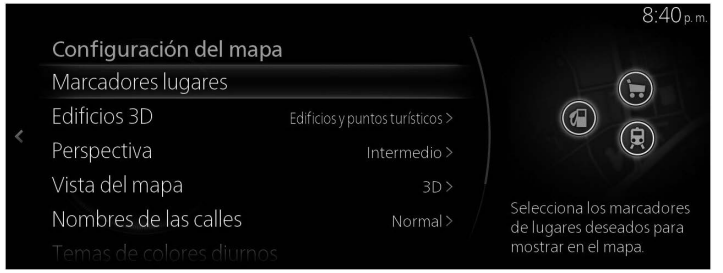

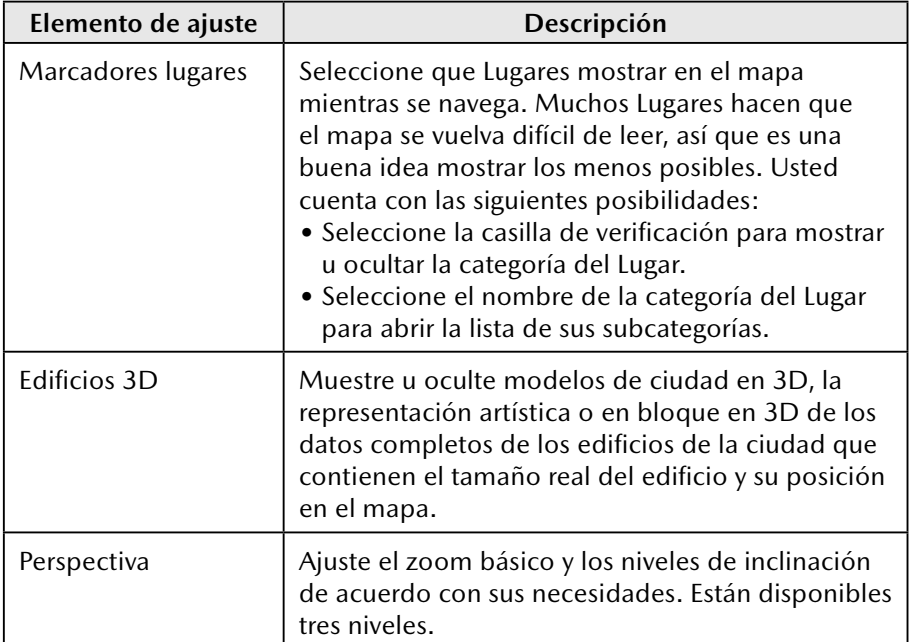

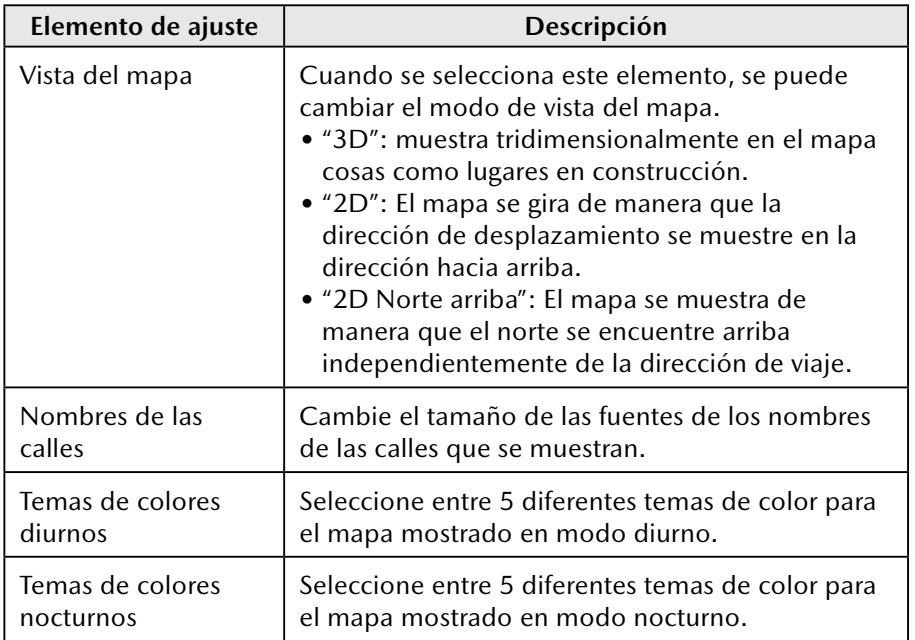

## **4.2.6 Configuración de la guía visual**

Ajuste la manera en que el software le ayuda a navegar con distintos tipos de información relacionada con la ruta en la pantalla del Mapa.

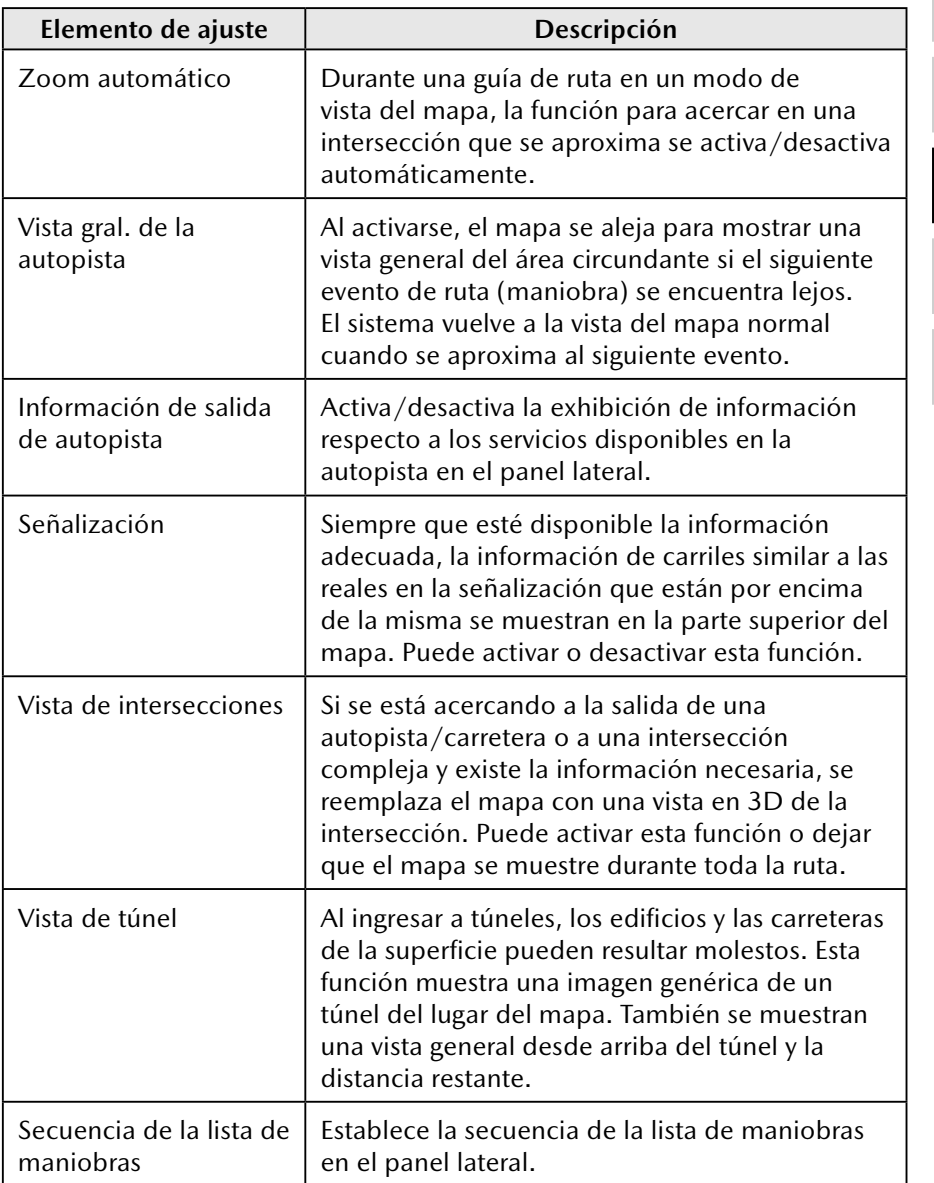

**3**

**1**

**2**

**4**

**5**

# **5 Glosario**

#### **Ruta activa**

La ruta navegada actualmente. Cuando se ajuste un destino, la ruta estará activa hasta que la borre o llegue a su destino. Consulte también: Ruta.

## **Centro de la ciudad**

El centro de una ciudad no es el centro geométrico de la ciudad sino un punto arbitrario que los creadores del mapa eligieron. En las ciudades y en las aldeas, por lo general es la intersección más importante; en ciudades más grandes, es una de las intersecciones importantes.

## **Color del tema**

El sistema de navegación tiene temas de colores diferentes para el día y la noche que se pueden seleccionar de acuerdo a lo deseado.

Siempre están seleccionados un esquema diurno y un esquema nocturno para el mapa y para los menús.

El sistema de navegación los utiliza cuando cambia del día a la noche y viceversa.

## **Precisión del GNSS(GPS+GLONASS)**

Varios factores pueden afectar la desviación entre su posición real y la posición brindada por el dispositivo GNSS(GPS+GLONASS). Por ejemplo, una demora en la señal en la ionosfera u objetos reflectantes cerca del dispositivo GNSS(GPS+GLONASS) tienen un efecto distinto y variable sobre la precisión con que el dispositivo GNSS(GPS+GLONASS) calcula su posición.

## **Mapa**

El sistema de navegación funciona con mapas digitales que no son simplemente versiones computarizadas de los mapas impresos tradicionales. Al igual que los mapas de caminos impresos, el modo 2D de los mapas digitales muestra calles, caminos, y también muestra la elevación mediante colores.

En el modo 3D, puede ver las diferencias en altitud, por ejemplo entre valles y montañas, carreteras elevadas, y en ciertas ciudades también se muestran puntos de referencia y edificios en 3D.

Puede usar los mapas digitales de manera interactiva: puede acercar y alejar la imagen (aumentar o disminuir la escala), puede inclinarlos hacia arriba y hacia abajo, y puede girarlos hacia la izquierda y hacia la derecha. En la navegación apoyada por GNSS(GPS+GLONASS), los mapas digitales facilitan la planificación de la ruta.

#### **Orientación del mapa con el Norte hacia arriba**

En el modo con el Norte hacia arriba el mapa gira de manera que su parte superior siempre indica el Norte.

#### **Cámara de seguridad en la carretera**

Esta función no está disponible en algunos países y regiones.

Cámaras especiales con puntos de alerta para velocidad, luz roja o carril de autobús. Están disponibles distintas fuentes de datos. Puede configurar el sistema de navegación para que le advierta cuando se acerque a una de estas cámaras.

En ciertos países está prohibido detectar la ubicación de las cámaras de seguridad en la carretera. Es responsabilidad exclusiva del conductor verificar si esta función puede ser utilizada durante el viaje.

El software es capaz de mostrar y advertir más que solamente las cámaras. También están disponibles diferentes tipos de puntos de alerta de proximidad como zonas escolares o cruces de ferrocarril.

#### **Ruta**

Una secuencia de maniobras (por ejemplo, giros y rotondas) hasta alcanzar el destino. La ruta contiene un punto de inicio y uno o más destinos.

#### **Orientación del mapa con el recorrido hacia arriba**

En el modo con el recorrido hacia arriba el mapa gira de tal forma que siempre indica la dirección de conducción actual. Esta es la orientación predeterminada en el modo de vista del mapa en 3D.

#### **Marcador del vehículo**

La posición actual se muestra con una flecha azul en el mapa. La dirección de la flecha azul indica la dirección actual.

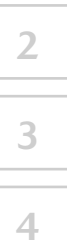

**1**

**5**

## **6 Términos del usuario final**

Los datos son provistos solo para uso personal e interno y no para reventa. Están protegidos por derechos de autor y sujetos a los siguientes términos y condiciones aceptados por usted, por una parte, y por Panasonic Corporation y sus otorgantes de licencias (incluidos sus otorgantes y proveedores) por la otra.

© 2018 HERE. Todos los derechos reservados.

#### **Limitaciones de uso**

Los Datos incluyen cierta información y contenido relacionado proporcionados bajo licencia de terceros y sujetos a lo términos aplicables del proveedor y avisos de derechos de autor indicados en la siguiente URL: https://legal.here.com/en-gb/terms/general-content-supplier-terms-and-notices

#### **Términos y condiciones**

Solo para uso personal: Por su parte, se compromete a usar estos Datos con la CMU de Panasonic exclusivamente para uso personal no comercial para los que se le otorgó la licencia, y no para agencia de servicios, servicio de tiempo compartido u otros servicios similares. En este sentido, pero sujeto a las restricciones indicadas en los siguientes párrafos, usted acepta no reproducir, copiar, modificar, descompilar, desarmar o hacer ingeniería inversa de una parte de estos Datos, y no transferirá ni distribuirá de ningún modo y para ningún propósito, excepto en la medida en que lo permitan las leyes pertinentes.

Advertencia: Los Datos pueden contener información imprecisa o incompleta debido al paso del tiempo, cambio de circunstancias, fuentes usadas y la naturaleza de la recopilación de datos geográficos completos, cualquiera de los cuales puede conducir a resultados incorrectos.

Sin Garantía: Estos Datos se proporcionan "tal como están", y usted acepta usarlos bajo su propio riesgo. Panasonic Corporation y sus otorgantes de licencias (y sus otorgantes y proveedores) no proporcionan garantías, ni declaraciones de garantía, de manera expresa o implícita, provenientes de leyes o no, que incluyan contenido, calidad, exactitud, integridad, efectividad, confiabilidad, adecuación para un fin particular, utilidad, uso o resultados obtenidos de estos Datos, o que los Datos o el servidor funcionen ininterrumpidamente o libre de problemas, pero sin limitarse a estos.

Exclusión de garantía: Panasonic Corporation Y SUS OTORGANTES DE LICENCIAS (INCLUIDOS SUS OTORGANTES Y PROVEEDORES) DESCONOCEN CUALQUIER GARANTÍA, YA SEA EXPRESA O IMPLÍCITA SOBRE LA CALIDAD, RENDIMIENTO, COMERCIABILIDAD, IDONEIDAD PARA UN FIN DETERMINADO O AUSENCIA DE INFRACCIÓN. Algunos estados, territorios y países no permiten ciertas exclusiones de garantía, por lo tanto la exclusión anterior puede no ser aplicable a su caso.

Exclusión de responsabilidad: Panasonic Corporation Y SUS OTORGANTES DE LICENCIAS (INCLUYENDO SUS OTORGANTES Y PROVEEDORES) NO SERÁN RESPONSABLES: CON RESPECTO A UN RECLAMO, DEMANDA O ACCIÓN, CON INDEPENDENCIA DE LA NATURALEZA DEL RECLAMO, DEMANDA O ACCIÓN QUE ALEGA UNA PÉRDIDA, HERIDA O DAÑO, DIRECTO O INDIRECTO, QUE PUEDA RESULTAR DEL USO O POSESIÓN DE LA INFORMACIÓN, O POR PÉRDIDA DE BENEFICIO, INGRESOS, CONTRATOS O AHORROS, O CUALQUIER OTRO PERJUICIO DIRECTO, INDIRECTO, INCIDENTAL, ESPECIAL O CONSECUENTE RESULTANTE DEL USO O INCAPACIDAD DEL USO DE ESTA INFORMACIÓN, CUALQUIER DEFECTO DE LA INFORMACIÓN, O INCUMPLIMIENTO DE ESTOS TÉRMINOS O CONDICIONES, YA SEA EN UNA ACCIÓN CONTRACTUAL O EXTRACONTRACTUAL O BASADA EN UNA GARANTÍA INCLUSO SI HERE O SUS OTORGANTES DE LICENCIAS HAN SIDO ADVERTIDOS DE LA POSIBILIDAD DE TALES DAÑOS. Algunos estados, territorios y países no permiten ciertas exclusiones de responsabilidad o limitaciones de daños, por lo tanto la exclusión anterior puede no ser aplicable a su caso.

Control de exportación. Usted no puede exportar ninguna parte de los Datos ni ningún producto directo de ellos a menos que cumpla y cuente con todas las licencias y aprobaciones necesarias bajo las leyes, reglas y reglamentaciones de exportación aplicables, incluidas las leyes, reglas y reglamentaciones administradas por la Oficina de Control de Activos Extranjeros del Departamento de Comercio de los Estados Unidos de América y la Oficina de Industria y Seguridad del Departamento de Comercio de los Estados Unidos de América, pero sin limitarse a estas.

**1**

**2**

**3**

**4**

Acuerdo completo. Estos términos y condiciones constituyen la totalidad de los acuerdos entre Panasonic Corporation (y sus otorgantes de licencias, incluidos sus otorgantes y proveedores) y usted correspondiente al asunto en cuestión del presente documento, y sustituye enteramente a todos y cada uno de los acuerdos escritos u orales existentes previamente entre las partes respecto al asunto en cuestión. Este acuerdo se hace sin prejuicio a su acuerdo con el proveedor de la Aplicación.

Legislación aplicable. Los términos y condiciones anteriores se regirán por las leyes del Estado de Illinois, Estados Unidos de América, excepto si usted se encuentra en Europa, Medio Oriente, África o Rusia, en cuyo caso se pueden aplicar las leyes de Holanda, en cada caso sin dar efecto a (i) conflicto de disposiciones legales, o (ii) a la Convención de las Naciones Unidas para Contratos de Compraventa Internacional de Mercaderías, que están explícitamente excluidos. Usted se compromete a someterse a la jurisdicción del Estado de Illinois, Estados Unidos de América, salvo si la ley holandesa aplica la jurisdicción de Holanda, ante cualquier conflicto, reclamación o acción que surja o esté relacionado o en conexión con los Datos que se le proporcionan mediante el presente documento.

Usuarios finales gubernamentales. Si los Datos son adquiridos por o en nombre del gobierno de los Estados Unidos de América o cualquier otra entidad invocándose o aplicando derechos similares a los habitualmente reclamados por el gobierno de los Estados Unidos de América, los Datos son "elementos comerciales", tal y como aparecen definidos en el 48 C.F.R. ("FAR") 2.101, con licencia de acuerdo con los términos del usuario final, y cada copia entregada de los Datos suministrados o de otra manera provistos debe ser marcada e integrada según proceda con la siguiente "Nota de uso", y debe ser tratada de acuerdo con esa Nota:

#### **NOTA DE USO**

NOMBRE DEL CONTRATISTA (FABRICANTE/PROVEEDOR): HERE DIRECCIÓN DEL CONTRATISTA (FABRICANTE/PROVEEDOR): Calle 425 W. Randolph, Chicago, Illinois 60606

Estos Datos son elementos comerciales como se define en FAR 2.101 y están sujetos a los Términos del usuario final bajo los que se proporcionaron estos Datos.

© 1987 - 2018 HERE – Todos los derechos reservados.

Si la autoridad contratante, la agencia del gobierno federal o un oficial federal se niega a usar la leyenda proporcionada en este documento, la autoridad contratante, la agencia del gobierno federal o el oficial federal deben notificar a HERE antes de buscar derechos adicionales o alternativos en los Datos.